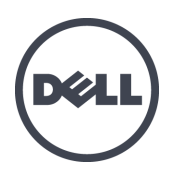

# **Dell EqualLogic PS6210 Depolama Dizileri**

Kurulum ve Ayarlama Kılavuzu

Sürüm 2.0

Yasal Model Serisi E04J ve E05J

© Telif hakkı 2013 Dell Inc. Tüm hakları saklıdır.

Dell™ ve EqualLogic®, Dell Inc.'in ticari markalarıdır.

Burada geçen tüm ticari markalar ve tescilli ticari markalar sahiplerinin mülkiyetindedir.

Bu belgedeki bilgiler önceden bildirilmeksizin değiştirilebilir.

Dell'in yazılı izni olmadan bu materyallerin herhangi bir şekilde çoğaltılması kesinlikle yasaktır.

Basım tarihi: Ekim 2013

Parça Numarası: NTCKY-TR-A01

# **İçindekiler**

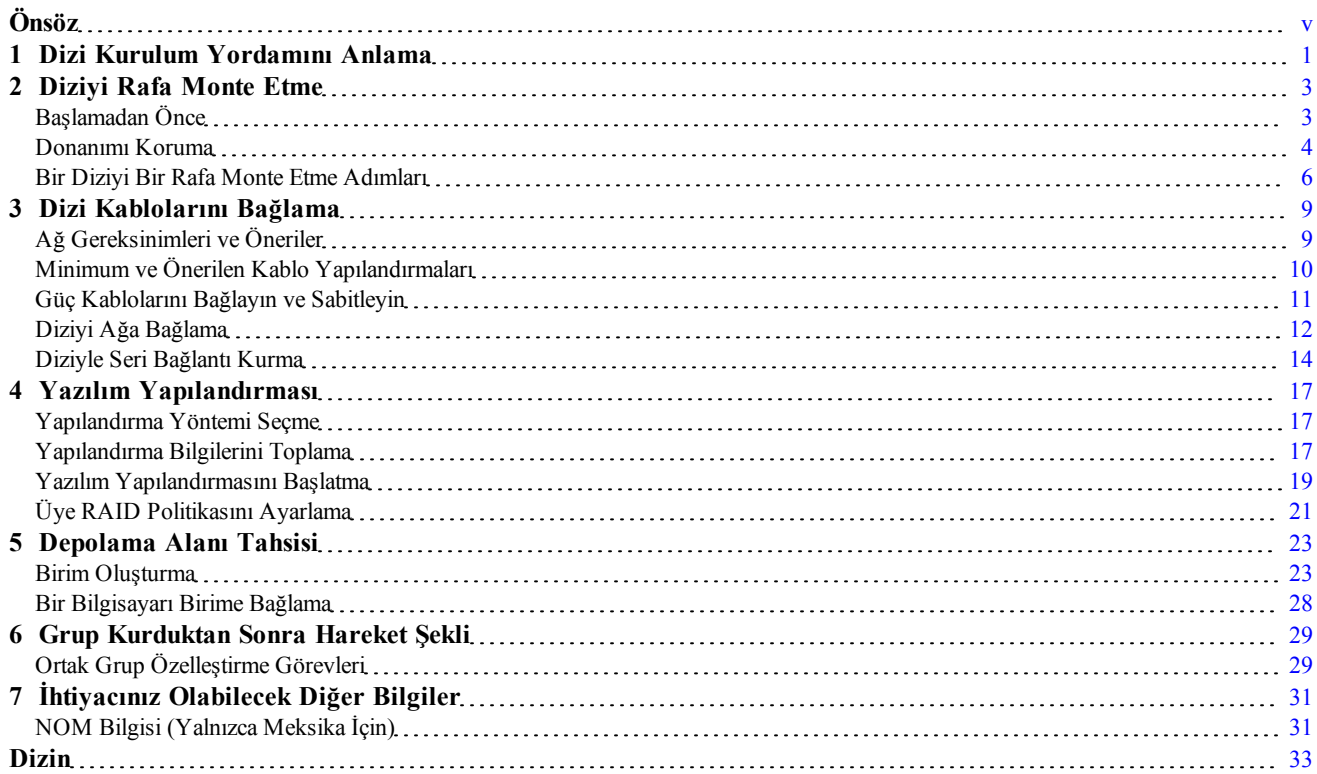

# <span id="page-4-0"></span>**Önsöz**

Bu el kitabı, Dell™ EqualLogic® PS6210 depolama dizisi donanımını monte etme, yazılımı yapılandırma ve iSCSI SAN dizisini kullanmaya başlama hakkında açıklayıcı bilgiler sağlar.

Bir veya daha fazla PS Serisi depolama dizisi ile, ölçekten bağımsız olarak, ekonomik ve kullanımı kolay, kendi başına yönetilebilen iSCSI depolama alan ağına (SAN) sahip bir PS Serisi grup oluşturabilirsiniz.

# **Hedef Kitle**

Bu kılavuzdaki bilgiler dizi donanımını yüklemekle sorumlu yöneticilere yöneliktir. Yöneticilerin geniş ağ veya depolama sistemi deneyimine sahip olmaları gerekli değildir. Bununla birlikte, aşağıdakilerin anlaşılması yararlı olur:

- Temel ağ iletişimi konseptleri
- Mevcut ağ ortamı
- Kullanıcı disk depolama gereksinimleri
- RAID yapılandırmaları
- Disk depolama yönetimi
- **Not:** Bu el kitabı PS Serisi dizilerin bazı genel ağ yapılandırmalarında kullanımına yönelik örnekler içermesine karşın, ağ oluşturmayla ilgili ayrıntılı bilgiler bu el kitabının kapsamı dışındadır.

# **İlgili Belgeler**

FS Serisi aletler, PS Serisi diziler, gruplar, birimler, dizi yazılımı ve ana bilgisayar yazılımı hakkında ayrıntılı bilgi için, müşteri destek sitesindeki ([eqlsupport.dell.com\)](http://www.eqlsupport.dell.com/) Belge sayfasında oturum açın.

# **Dell EqualLogic Depolama Çözümleri**

Dell EqualLogic ürünleri ve yeni sürümler hakkında daha fazla bilgi almak için, Dell EqualLogic Teknoloji Merkezi sitesini ziyaret edin: [delltechcenter.com/page/EqualLogic.](http://delltechcenter.com/page/EqualLogic) Bu sitede ayrıca makaleler, örnek gösterimler, çevrimiçi tartışmalar ve ürün ailenize yönelik avantajlar sağlayacak daha fazla ayrıntı bulabilirsiniz.

# **Dell'e Başvurma**

Dell, çeşitli çevrimiçi ve telefonla destek ve hizmet seçenekleri sağlar. Bu hizmetlerin kullanılabilirliği ülkeye ve ürüne göre değişir ve bölgenizde bazı hizmetler verilemiyor olabilir.

Dell EqualLogic Teknik Destek'e telefonla ulaşmak için, Amerika Birleşik Devletleri'nde bulunuyorsanız, 800 - 945 - 3355 numaralı telefonu arayın. Uluslararası Dell EqualLogic destek numaralarının listesi için [dell.com/support/home](http://dell.com/support/home/us/en/19?c=us&l=en&s=dhs) adresini ziyaret edin. Web sitesinde, ekranın sol üst köşesindeki açılır listeden ülkenizi seçin. Internet bağlantınız yoksa, iletişim bilgileri satış faturanızda, irsaliyede, fişte veya Dell ürün kataloğunda basılıdır.

EqualLogic müşteri destek hesabı oluşturmak, olayları web üzerinden kaydetmek ve yazılım güncellemeleri, daha fazla belge ve kaynak edinmek için aşağıdaki prosedürü izleyin.

- 1. Dell ürünü ile sağlanan bilgilerde belirtilen Dell destek URL'sini veya [eqlsupport.dell.com](http://eqlsupport.dell.com/) adresini ziyaret edin.
- 2. Gerekli hizmeti seçin. Bize Ulaşın bağlantısını tıklatın veya verilen hizmet listesinden Dell destek hizmetini seçin.
- 3. Dell destek birimi ile iletişime geçerken e-posta veya telefon gibi tercih ettiğiniz yöntemi seçin.

## **Çevrimiçi Hizmetler**

[dell.com](http://www.dell.com/) adresini (veya Dell ürün bilgisinde belirtilen herhangi bir URL'yi) ziyaret ederek Dell ürünleri hakkında bilgi edinebilirsiniz.

# **Garanti Bilgileri**

dizisi garantisi nakliye kutusunun içinde yer alır. Garanti kaydı oluşturma hakkında bilgi için [onlineregister.com/dell](http://www.onlineregister.com/dell) adresini ziyaret edin.

# **Daha Fazla Bilgi**

Temel depolama dizisi bilgileri, bakım bilgileri ve sorun giderme bilgileri için Donanım Kullanıcı El KitabıPS Serisi donanımınızın belgesine bakın.

# **Not, Dikkat ve Uyarı Simgeleri**

**Not:** NOT sembolü donanım veya yazılımınızdan daha iyi şekilde yararlanmanıza yardımcı olacak önemli bilgiler verir.

- **Dikkat:** DİKKAT sembolü, yönergelere uyulmadığında donanımın zarar görebileceğini veya veri kaybı olabileceğini belirtir.
- **Uyari:** UYARI sembolü meydana gelebilecek olası maddi hasar, kişisel yaralanma veya ölüm tehlikesi anlamına gelir.

# <span id="page-6-0"></span>**1 Dizi Kurulum Yordamını Anlama**

Dizinizi ayarlamak ve iSCSI SAN dizisini kullanmaya başlamak için şu adımları izleyin:

- 1. Diziyi bir rafa monte edin. Bkz. *["Diziyi Rafa Monte Etme" Sayfa: 3](#page-8-0)*.
- 2. Diziyi elektriğe ve ağa bağlayın. Bkz. *["Güç Kablolarını Bağlayın ve Sabitleyin" Sayfa: 11](#page-16-0)* ve *["Diziyi Ağa](#page-17-0)  [Bağlama" Sayfa: 12](#page-17-0)*.
- 3. PS Serisi yazılımını yapılandırın. Öncelikle, ağda erişilebilir hale getirmek için dizinizi başlatın. Ardından ilk grup üyesi olarak diziyi içeren bir grup yaratmayı veya diziyi mevcut bir gruba eklemeyi belirtin. Bir grubu genişlettiğinizde, kapasite ve performans otomatik olarak artar. Bkz. *["Yapılandırma Yöntemi Seçme"](#page-22-1)  [Sayfa: 17](#page-22-1)*.
- 4. iSCSI SAN dizisini kullanmaya başlayın. Birimler oluşturarak kullanıcılara ve uygulamalara grup depolama alanı tahsis edin. Bir birim ağda bir iSCSI hedefi olarak görünür. Bir birime bağlanmak için bilgisayarın iSCSI başlatıcısını kullanın. Birime bağlandıktan sonra, birim bilgisayardaki normal bir disk gibi görünür. Bkz. *["Depolama Alanı Tahsisi" Sayfa: 23](#page-28-0)*.

Başladıktan sonra, grubu özelleştirebilir ve grubun daha gelişmiş özelliklerini kullanabilirsiniz. Bkz. *["Grup Kurduktan Sonra Hareket Şekli" Sayfa: 29](#page-34-0)*.

# <span id="page-8-0"></span>**2 Diziyi Rafa Monte Etme**

Düzgün çalışma için, PS Serisi depolama dizisi bir rafa düzgün şekilde monte edilmelidir. Bu bölüm PS Serisi diziler için genel elektrostatik, güvenlik, ağ ve montaj bilgilerini içermektedir.

<span id="page-8-1"></span>Diziyi bir rafa monte ettikten sonra, güç ve ağ kablolarını, *[Bölüm 3](#page-14-0)*'de açıklandığı gibi bağlayın.

# **Başlamadan Önce**

Diziyi monte etmeden önce:

- Bir Dell™ EqualLogic® Müşteri Destek Hesabı'na kaydolun. Müşteri hizmet desteği hesabınız yoksa [eqlsupport.dell.com](http://eqlsupport.dell.com/) adresine gidip oluşturun.
- Destek Sitesi'nden Sürüm Notları'nı indirip okuyun. *PS Serisi Depolama Dizileri Sürüm Notları* en son ürün bilgilerini içerir.
- Kurulum emniyet tedbirlerini okuyun. Bkz. *["Montaj Güvenlik Önlemlerini" Sayfa: 3](#page-8-2)*.
- Rafın, raf gereksinimlerini karşıladığından emin olun. Bkz. *["Raf Gereksinimleri" Sayfa: 3](#page-8-3)*.
- Dizinin ve montaj konumunun ortam gereksinimleri karşıladığından emin olun. Bkz. *["Ortam Gereksinimleri"](#page-9-1)  [Sayfa: 4](#page-9-1)*.
- Ray kitini (sipariş edilmişse) paketinden çıkarın ve tüm gerekli parçaların ve araçların elinizde bulunduğundan emin olun. Ray kiti, dizi sevkiyat kutusunun içinde yer alır. Aletleri kendiniz temin etmelisiniz. Bkz. *["Sevkiyat Kutusu İçeriği ve Gerekli Donanım" Sayfa: 5](#page-10-0)*.

# <span id="page-8-2"></span>**Montaj Güvenlik Önlemlerini**

<span id="page-8-4"></span>Aşağıdaki emniyet tedbirlerini uygulayın:

- Dell, diziyi yalnızca raf montaj deneyimine sahip kişilerin rafa kurmasını önerir.
- Elektrostatik boşalımdan kaynaklanabilecek hasarları önlemek için dizinin daima tam olarak topraklanmış durumda olduğundan emin olun.
- Dizi donanımı ile işlem yaparken dizi ile birlikte gönderilen elektrostatik bileklik veya benzeri koruma donanımını kullanın.
- <span id="page-8-3"></span>• Dizi kasası nakliye kutusundan en az iki kişi tarafından çıkarılmalıdır.

## **Raf Gereksinimleri**

Raf ve dizi kurulumu aşağıdaki gereksinimleri karşılamalıdır:

- Endüstri standardında, EIA-310-D uyumlu, dört direkli, evrensel kare delikli veya yivsiz yuvarlak delikli 19 inç raf kullanın.
- Raf 540 kg (1200 pound) veya daha yüksek statik yük için sınıflandırılmıştır.
- Rafın ön tarafından arkasına olan minimum raf derinliği en az 100 cm (40 inç) olmalıdır.
- ReadyRails II ray kitlerinde, ön ve arka raf direklerinin dış yüzeyleri (montaj yüzeyleri) arasındaki mesafe kare delikli raflar için 595 mm - 914 mm (23,4" - 36,0" ) arasında, dairesel delikli raflar için 581 mm - 907 mm (22,9" - 35,7" ) arasında ve dişli delikli raflar için 595 mm - 929 mm (23,4" - 36,6" ) arasında olmalıdır.
- Daha dayanıklı yapı sağlamak raf zemine sabitlenir.
- Rafa dizileri aşağıdan yukarı doğru takın.
- Dizinin ön çerçevesini yerleştirebilmek için rafın kapağı ile dizinin önü arasından en az 4,1 cm (1,6 inç) mesafe olmalıdır.
- Raf (diziler kurulmuş halde) [ulstandardsinfonet.ul.com/scopes/scopes.asp?fn=60950-1.html](http://ulstandardsinfonet.ul.com/scopes/scopes.asp?fn=60950-1.html) adresinde bulunan UL 60950-1 ve IEC 60950-1 yönetmeliklerinin güvenlik gereksinimlerini karşılamaktadır.
- <span id="page-9-1"></span>• Diziyi yatay doğrultuda monte edin, aksi takdirde dizi garanti ve destek sözleşmeniz geçersiz olur.

## **Ortam Gereksinimleri**

<span id="page-9-3"></span>Rafın konumu aşağıdaki ortam gereksinimlerini karşılamalıdır:

- Güç kaynağı AC modeller için 100V ila 240V AC arası voltaj.
- Güç kaynağı yeterli elektriksel aşırı yük korumasına sahip olmalıdır:

Kuzey Amerika'da kasayı 20 A veya daha düşük akımlı çift kutuplu aşırı akım korumalı bir aygıta (UL489 devre kesiciler) sahip bir elektrik kaynağına bağlayın.

Avrupa'da, aşırı akım koruması 20A veya daha düşük değerdeki bir aygıt (IEC devre kesiciler) tarafından sağlanmalıdır.

- Dizinin önünde ve arkasında hava akışı için yeterli boşluk bulunmalıdır.
- <span id="page-9-5"></span>• Donanımın bulunduğu konum düzgün şekilde havalandırılmalıdır.
- <span id="page-9-0"></span>• Ortamınız *["Teknik Özellikler" Sayfa: 31](#page-36-2)* içinde belirtilen tüm gereksinimleri karşılamalıdır.

# **Donanımı Koruma**

<span id="page-9-4"></span>PS Serisi dizinizi elektrostatik boşalmadan koruyun. Dizi donanımıyla işlem yaparken, elektrostatik bileklik veya benzer bir koruma yöntemi kullanın. Bileklik kullanmak için:

<span id="page-9-2"></span>1. Sargılı kabloda bulunan çelik kopçayı esnek banttaki çiviye takın. Bkz. [Şekil 1](#page-9-2).

#### **Şekil 1: Elektrostatik Bilekliği Kullanma**

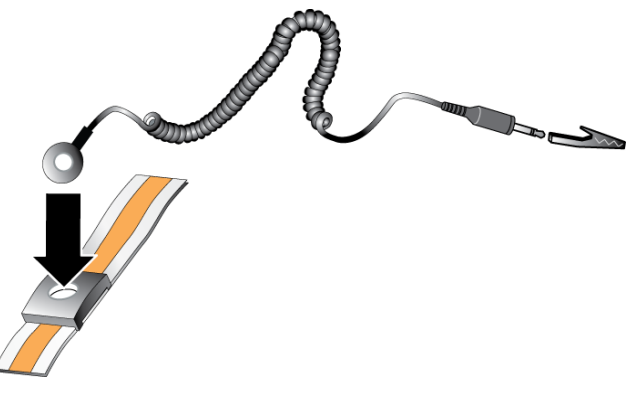

- 2. Bandı bileğinize sıkıca takın.
- 3. Bandı toprağa bağlayın. Muz konektörü uygun bir topraklı prize bağlayın veya uygun timsah klipse bağlayıp klipsi topraklı aygıta bağlayın. Uygun topraklama için örnek olarak, ESD altlığı veya topraklı bir ekipmanın metal bir bölümü verilebilir.

# <span id="page-10-0"></span>**Sevkiyat Kutusu İçeriği ve Gerekli Donanım**

[Tablo 1](#page-10-1)'de açıklanan, sevkiyat kutusunda gönderilen tüm öğelerin bulunduğundan emin olun. Ortamınıza özel, nakliye kutusunda bulunmayan ilave donanımı edinmeniz gerekir. Bkz. [Tablo 2](#page-10-2).

<span id="page-10-1"></span>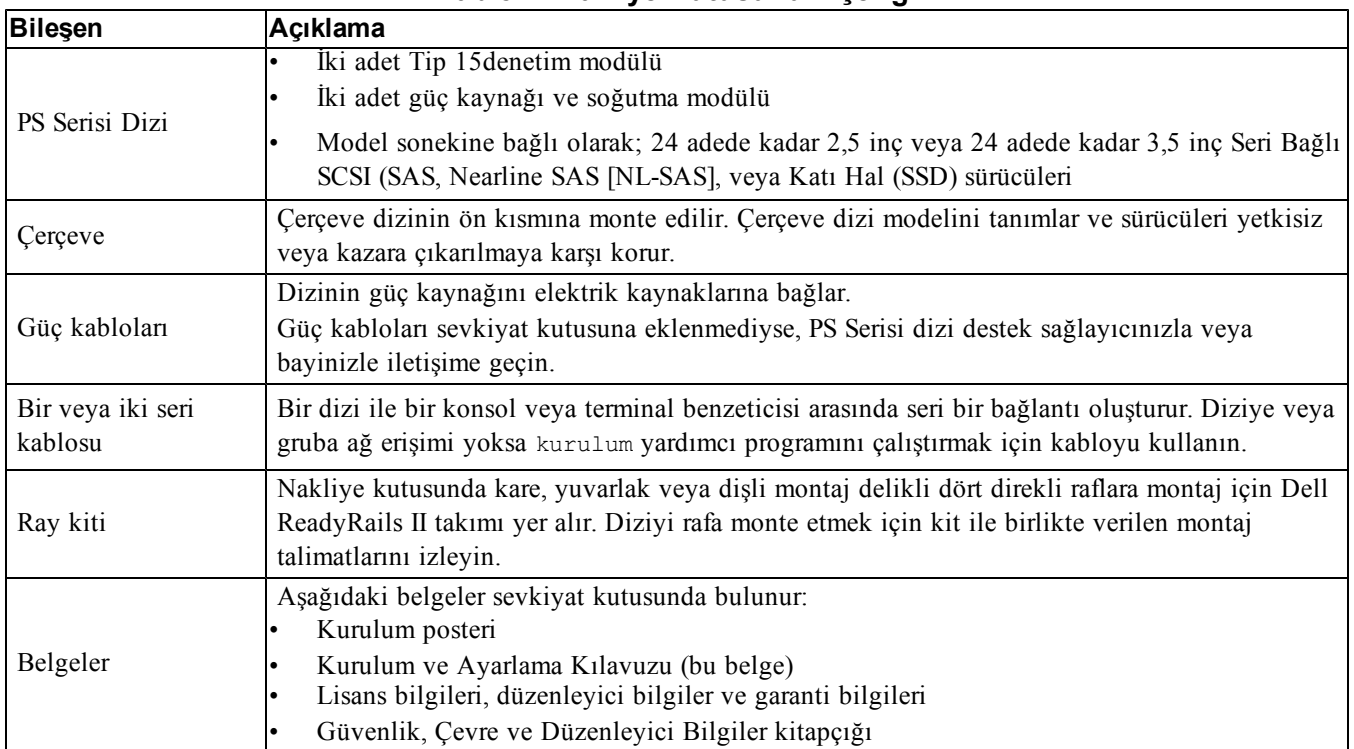

### **Tablo 1: Nakliye Kutusunun İçeriği**

### <span id="page-10-5"></span><span id="page-10-3"></span>**Tablo 2: Ek Donanım Gereklidir (Pakete Dahil Değildir)**

<span id="page-10-4"></span><span id="page-10-2"></span>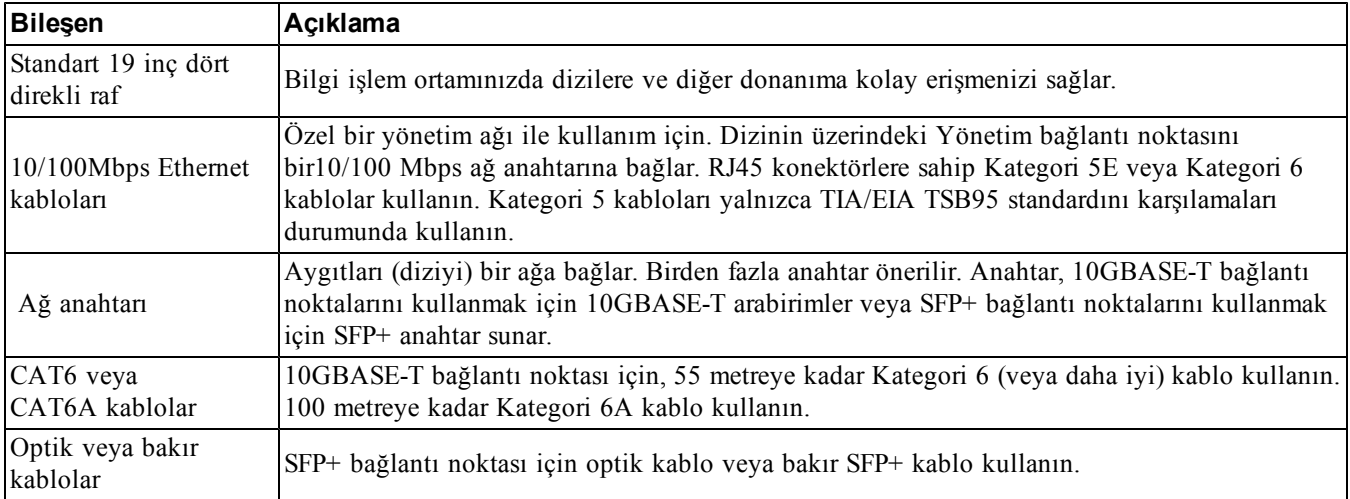

# <span id="page-11-4"></span>**İsteğe Bağlı Donanım**

İsteğe bağlı olarak, bir diziye ileri düzeyde kullanılabilir elektrik kaynağı sağlamak için bir kesintisiz güç kaynağı sistemi (UPS) kullanabilirsiniz. Her UPS (verilmemiştir) farklı bir devrede bulunmalı ve yeterli bir süre boyunca doğru voltaj türünü sağlamalıdır.

# <span id="page-11-0"></span>**Bir Diziyi Bir Rafa Monte Etme Adımları**

Bir diziyi rafa monte etmek için şu adımları izleyin:

- 1. Montaj raylarını rafın neresine yerleştireceğinizi belirleyin.
- 2. Montaj raylarını rafa takın.
- 3. Kasayı rafın içine kaydırın.
- 4. Kasayı montaj raylarının ön kısmına takın.
- 5. Çerçeveyi takın.

Bu adımlar aşağıdaki kısımlarda ayrıntılı olarak açıklanmıştır.

## <span id="page-11-2"></span>**Montaj Raylarını Rafta Nereye Yerleştireceğinizi Belirleyin**

Rafta kasa için yeterli alan bulunduğundan emin olun. Standart bir rafta, 2U kasa altı delik ve 4U kasa 12 delik kaplar.

## **Rayları ve Diziyi Rafa Monte Etme**

Rayların rafa montajını ray kitinizle birlikte verilen güvenlik yönergelerini ve raf montaj yönergelerini izleyerek gerçekleştirin.

Kapalı veya birden fazla birim içeren bir raf aksamına monte edilmişse, raf ortamının çalışma ortam sıcaklığı oda ortamından daha yüksek olabilir. Bu nedenle, ekipmanı üreticinin belirttiği maksimum ortam sıcaklığı ile uyumlu bir ortama kurduğunuzdan emin olun. Daha fazla bilgi için, bkz. *["Teknik Özellikler" Sayfa: 31](#page-36-2)*.

## <span id="page-11-3"></span>**Diziyi Rafın İçine Doğru Kaydırın**

<span id="page-11-1"></span>[Şekil 2](#page-11-1) 2U dizisinin önden görünümünü göstermektedir.

### **Şekil 2: 2U Dizisi - Ön Görünüm (Çerçevesiz)**

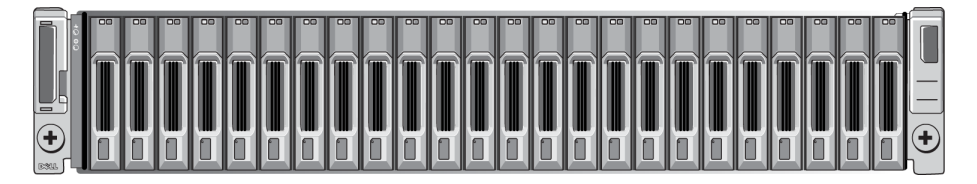

<span id="page-12-0"></span>[Şekil 3](#page-12-0) 4U dizisinin önden görünümünü göstermektedir.

**Şekil 3: 4U Dizisi - Ön Görünüm (Çerçevesiz)**

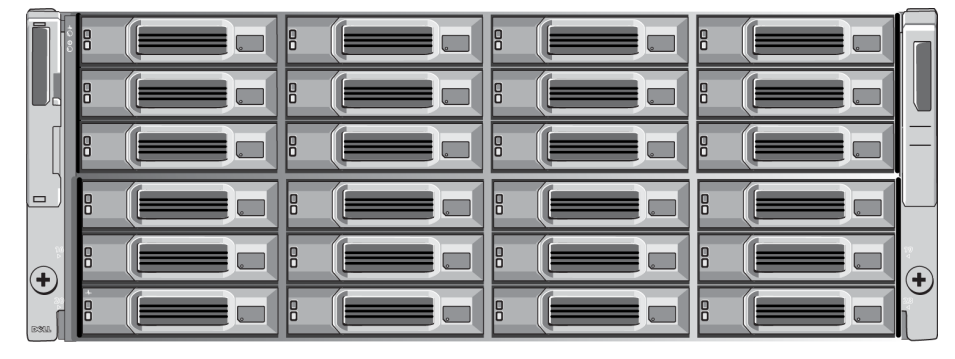

Diziyi yardım alarak kaldırın, dizinin dengesini koruyun ve dizi oturana kadar montaj raylarına doğru kaydırın.

## **Diziyi Montaj Raylarına Takın**

Dizinin ön kısmındaki kasa tutucu bağlayıcılarının montaj raylarının önündeki yivli deliklerle hizalandığından emin olun ve tutucu bağlayıcıları *elinizle* raylara sabitleyin.

Ø

**Not:** Somunlu vidaları aşırı sıkmayın.

## <span id="page-12-1"></span>**Çerçevenin Takılması**

Çerçeveyi takma adımları tüm dizi modellerinde aynıdır:

- 1. Çerçevenin sağ ucunu kasanın sağ kenarına kancalayın.
- 2. Çerçevenin sol ucunu kasanın sol tarafına doğru döndürün.
- 3. Serbest bırakma mandalı kapanıncaya dek çerçeveyi yerine bastırın.
- 4. Ürünle birlikte gelen anahtarı kullanarak çerçeveyi kilitleyin ve anahtarı [Şekil 4](#page-13-0) ve [Şekil 5](#page-13-1)'te gösterildiği gibi güvenli bir yerde saklayın.

<span id="page-13-1"></span><span id="page-13-0"></span>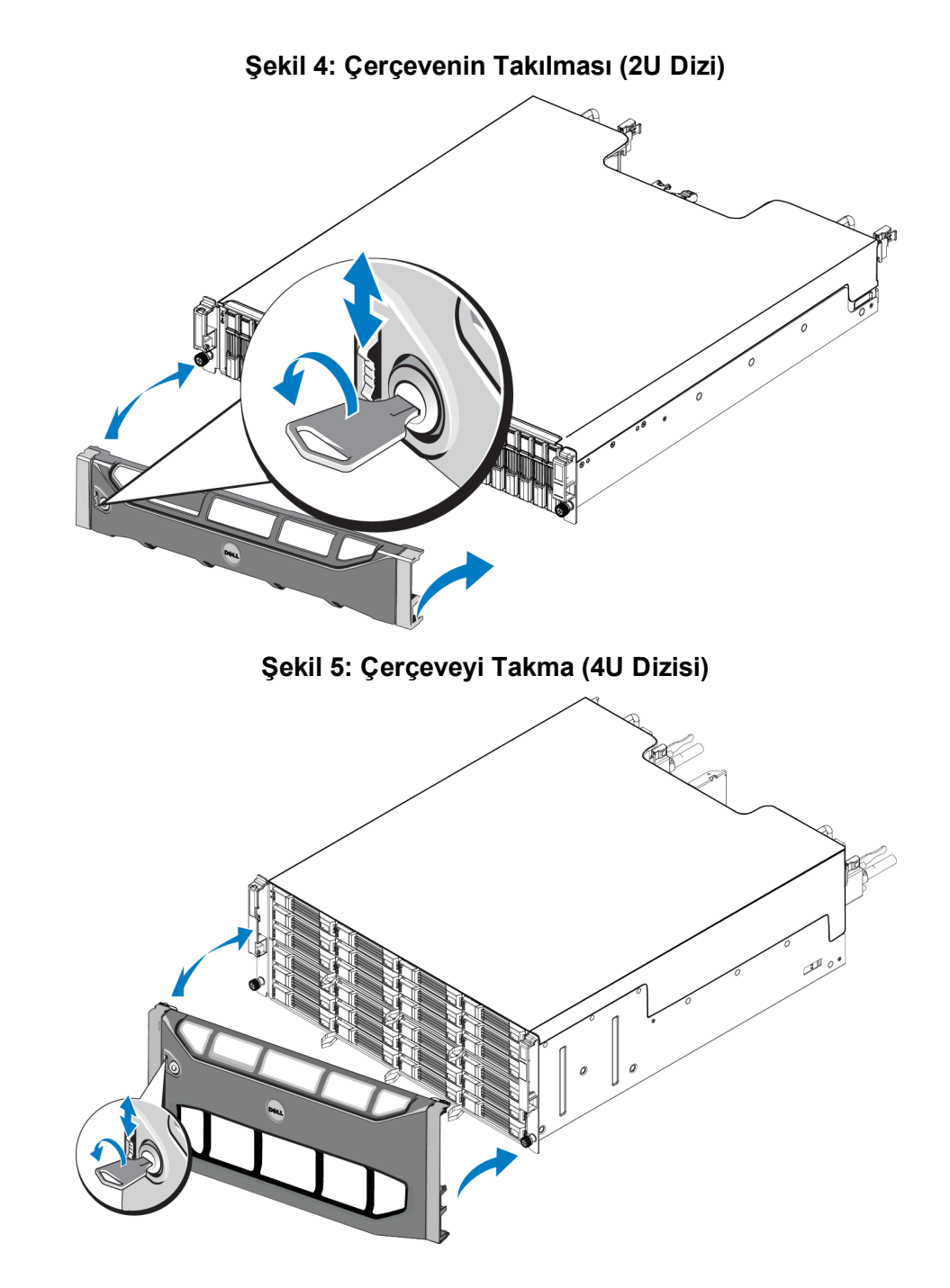

# <span id="page-14-0"></span>**3 Dizi Kablolarını Bağlama**

Diziyi rafa taktıktan sonra ağ ve güç kablolarını ve isteğe bağlı olarak yedek kabloyu bağlamalısınız.

Önce, *["Minimum ve Önerilen Kablo Yapılandırmaları" Sayfa: 10](#page-15-0)*'deki önerileri gözden geçirin.

Aşağıdaki listede diziyi güce ve ağa bağlama için genel adımlar açıklanmaktadır.

- 1. Güç kablolarını bağlayın. Bu noktada diziye giden gücü *açmayın*. Bkz. *["Güç Kablolarını Bağlayın ve](#page-16-0)  [Sabitleyin" Sayfa: 11](#page-16-0)*.
- 2. Diziyi ağa bağlayın. Bkz. *["Diziyi Ağa Bağlama" Sayfa: 12](#page-17-0)*.
- 3. Diziye giden gücü açın. Bkz. *["Diziyi Açma" Sayfa: 13](#page-18-0)*.

Aşağıdaki bölümlerde bu adımlar ayrıntılı olarak açıklanmaktadır. Bu adımları tamamladıktan sonra bkz. *["Yazılım Yapılandırması" Sayfa: 17](#page-22-0)*.

# <span id="page-14-1"></span>**Ağ Gereksinimleri ve Öneriler**

<span id="page-14-3"></span>Bir PS Serisi dizinin minimum ağ yapılandırması her iki kontrol modülündeki Ethernet 0 bağlantı noktası ile bir ağ anahtarına bağlı bir bilgisayar arasındaki bağlantıdan oluşur. Performansı ve kullanılabilirliği artırmak için, bir dizide birden fazla ağ arabirimini yapılandırın ve bunları birden fazla anahtara bağlayın.

Ağ önerileri [Tablo 3](#page-14-2)'de açıklanmıştır. Ayrıca, uygun ağ yapılandırması için geçerli tüm genel kurallar PS Serisi diziler için de geçerlidir. Ağ gereksinimleri hakkında daha fazla bilgi için [en.community.dell.com/techcenter/storage/w/wiki/2639.equallogic-configuration-guide.aspx](http://en.community.dell.com/techcenter/storage/w/wiki/2639.equallogic-configuration-guide.aspx) adresindeki

Dell TechCenter'da bulunan Dell EqualLogic Yapılandırma Kılavuzu'na bakın.

<span id="page-14-2"></span>Genel ağ yapılandırması konusu bu el kitabının kapsamı dışındadır.

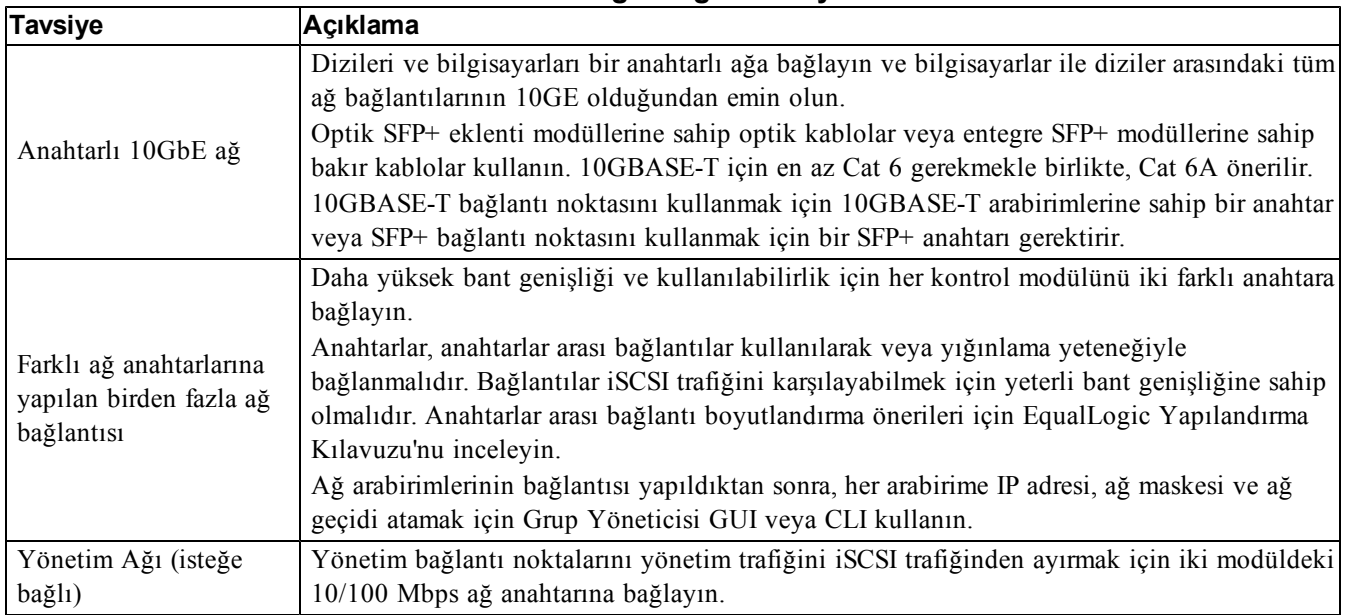

#### <span id="page-14-6"></span><span id="page-14-5"></span><span id="page-14-4"></span>**Tablo 3: Ağ ile İlgili Tavsiyeler**

<span id="page-15-5"></span><span id="page-15-3"></span>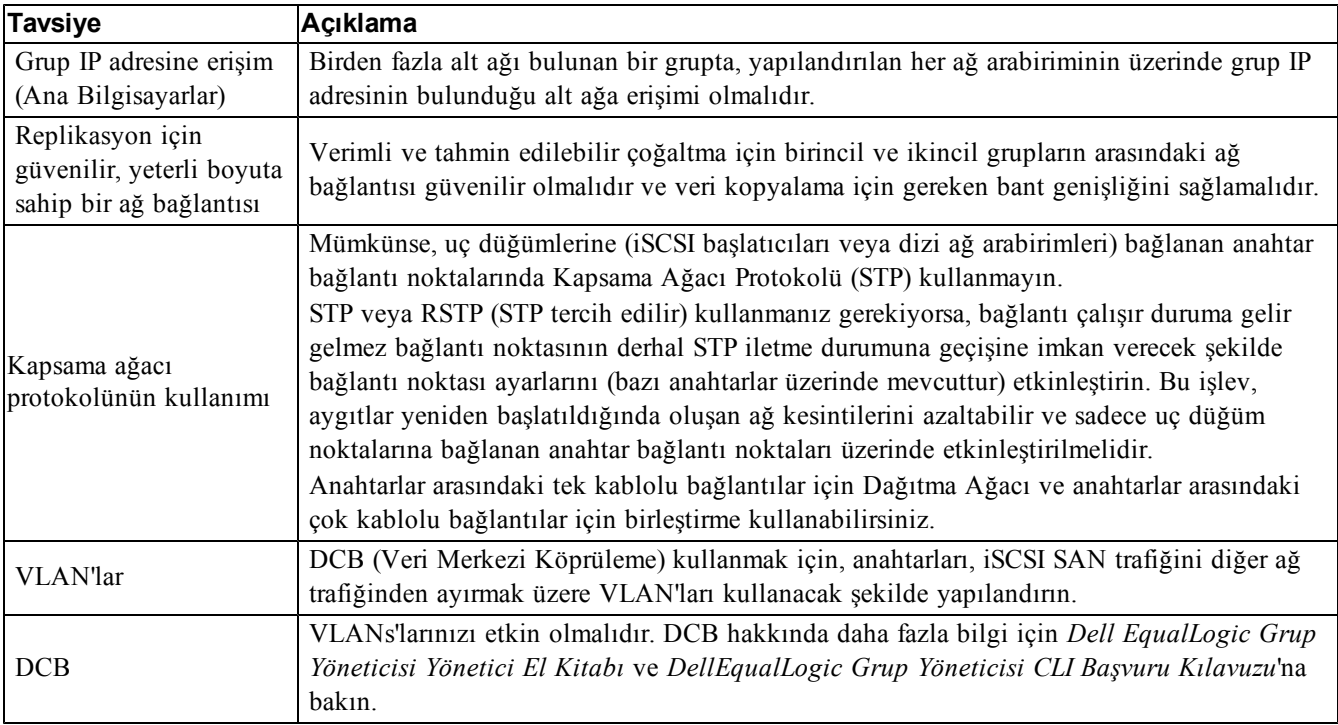

# <span id="page-15-4"></span><span id="page-15-0"></span>**Minimum ve Önerilen Kablo Yapılandırmaları**

Çift kontrol modüllü bir dizi için, önerilen yapılandırma, ağ kablolarını her iki kontrol modülündeki Ethernet 0'a ve her kontrol modülünü bir ağ anahtarına bağlamaktır.

<span id="page-15-2"></span>Yüksek performans ve kullanılabilirlik için, bağlantıları birden fazla ağ anahtarı arasında dağıtın.

Anahtarlar, iSCSI trafiğini işlemek için yeterli bant genişliğine sahip anahtarlar arası bağlantılar veya yığınlama yeteneği kullanılarak bağlanmalıdır. Dell, mümkün olduğunda yığınlama yapılandırmaları kullanılmasını önerir.

[Şekil 6](#page-15-1) önerilen ağ yapılandırması alternatifleri gösterilmektedir.

<span id="page-15-1"></span>SFP+ ve 10GBASE-T Ethernet bağlantı noktalarının aynı anda bağlanması Dell tarafından önerilmez.

#### **Şekil 6: Önerilen Ağ Yapılandırmaları**

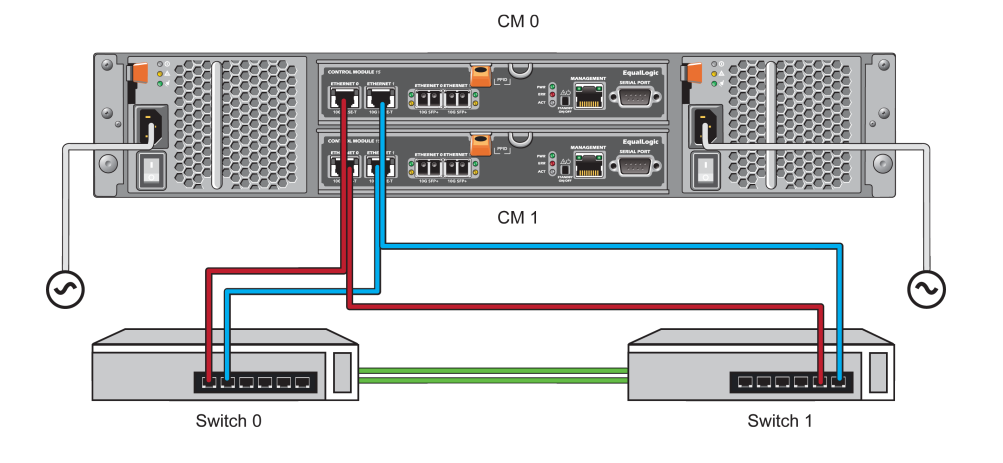

10

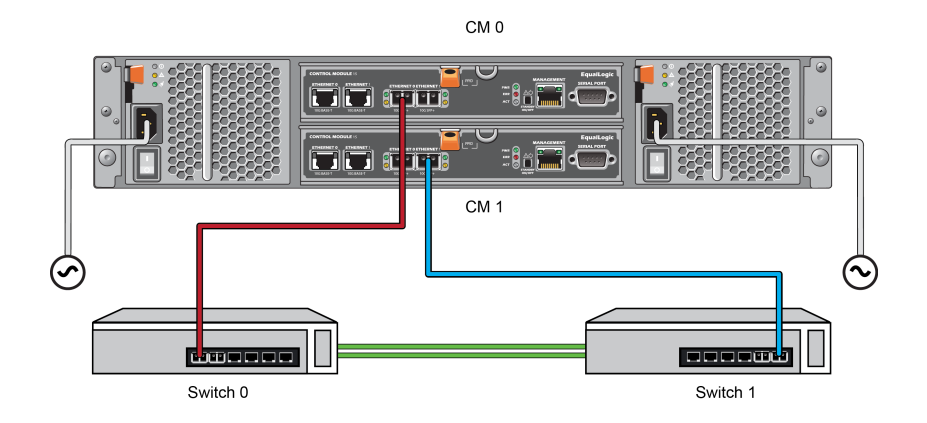

# <span id="page-16-0"></span>**Güç Kablolarını Bağlayın ve Sabitleyin**

Diziyle birlikte gönderilen güç kablolarını alın. Dizi güç kablolarıyla birlikte gönderilmediyse, güç kablolarıyla ilgili bilgi almak için PS Serisi destek sağlayıcınızla veya bayinizle görüşün.

**Not:** Güç kaynağı ve soğutma modülleri 2U ve 4U dizi modelleri için farklıdır. Ancak, bir veri merkezi güç altyapısına entegrasyon koşullarında aynı şekilde çalışırlar.

- 1. Güç kablolarını bağlamadan önce güç anahtarının OFF (**O**) konumda olduğundan emin olun.
- 2. Güç kablosunu [Şekil 7](#page-17-1) ve [Şekil 8'](#page-17-2)te görüldüğü gibi güç kaynaklarına bağlayın.
- 3. Güç kablolarını sisteme sabitleyin:
	- a. Güç kablolarını, birlikte gelen kancalı sabitleyici kayışı kullanarak, sistemin güç prizinin yanındaki dirseğe sıkıca sabitleyin.
	- b. Kayışın dirsekteki sabitleme noktasına sıkıca bağlandığından emin olun (gevşeklik varsa giderin).
	- c. Güç kablosunu kayışa doğru çapraz geçirin ve kayışı güç kablosu konektörünün omzuna dayanacak şekilde kablonun etrafından sıkıca sarın.
- 4. Güç kablolarını güç kaynağına bağlayın:
	- Güç kablolarını topraklanmış bir elektrik prizine veya kesintisiz güç kaynağı (UPS) ya da güç dağıtım birimi (PDU) gibi ayrı bir güç kaynağına bağlayın. Güç kabloları bağlandığında güç kaynağının alt taraftaki LED'i yeşil yanar (bu, gücün mevcut olduğunu gösterir).
	- Her UPS (verilmemiştir) farklı bir devrede bulunmalı ve yeterli bir süre boyunca doğru voltaj türünü sağlamalıdır.
	- Sırayla, UPS sistemine bir adet güç kaynağını ve soğutma modülünü bağlayın ve diğer modülü farklı bir elektrik kaynağına bağlayın.

**Dikkat:** Diziye giden gücü henüz açmayın.

<span id="page-17-2"></span><span id="page-17-1"></span>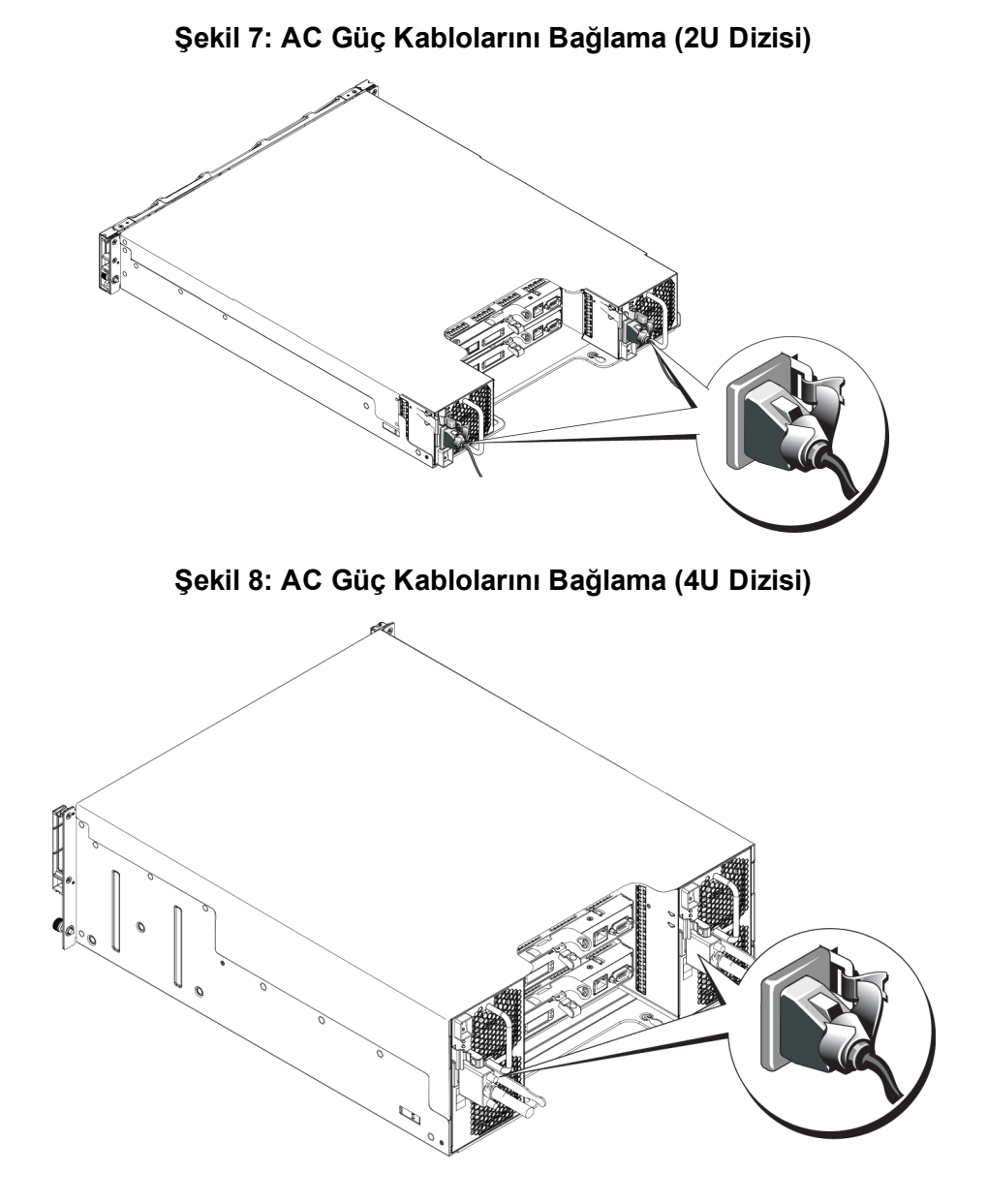

# <span id="page-17-0"></span>**Diziyi Ağa Bağlama**

PS6210 dizi modeli iki adet Tip 15 denetim modülü içerir. Her Tip 15 denetim modülünde iki adet 10Gbase-T bağlantı noktası ve iki adet 10Gbe SFP+ bağlantı noktası bulunur. Her çiftten biri Ethernet 0 ve diğer Ethernet 1 olarak etiketlenmiştir.

Optik kablolar ışık sinyalleriyle veri aktarır. Tüm optik kablıları dizi ile anahtar arasında, herhangi bir noktada 4 inçi geçmeyen bükülme çapıyla yönlendirmek çok önemlidir.

Dizinin çalışması için bir adet çalışan ağ bağlantısı gereklidir. Bkz. *["Minimum ve Önerilen Kablo](#page-15-0)  [Yapılandırmaları" Sayfa: 10](#page-15-0)*.

## <span id="page-18-0"></span>**Diziyi Açma**

<span id="page-18-3"></span>Gücü açmadan önce, dizinin ortam sıcaklığını ayarlaması için yeterli süre boyunca bekleyin (örneğin, gece boyunca).

**Not:** Güç kaynaklarından birinin (herhangi biri) gücünü önce açabilir veya ikisini birden aynı anda açabilirsiniz.

- 1. 2U dizide güç prizinin üzerinde veya 4U dizide güç prizinin altında yer alan güç anahtarını bulun. Bkz. [Şekil 9](#page-18-1) ve [Şekil 10.](#page-18-2)
- <span id="page-18-4"></span>2. Güç anahtarını ON konuma getirin. Güç göstergeleri yanar.

Piller dolmaya başlar ve bazı donanım bileşenleri eşitlenmeye başlar. LED'ler bu normal etkinlikleri gösterir. Her denetleyiciye takılı olan pil yedek ünitesi kısmen deşarj olmuş durumda gönderilir.

<span id="page-18-1"></span>Sistem ilk kez açıldığında, pil tam kapasiteye dolana kadar 30 dakikalık bir önyükleme gecikmesi yaşanabilir.

#### **Şekil 9: AC Güç Kaynağı Anahtarı ve LED'leri (2U Dizi)**

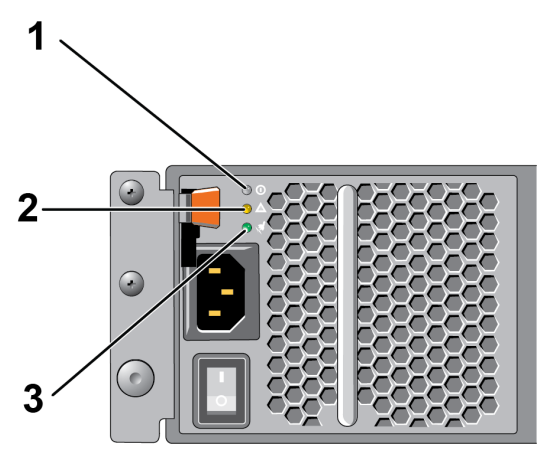

<span id="page-18-2"></span>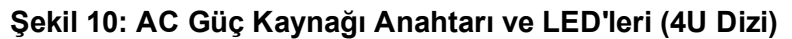

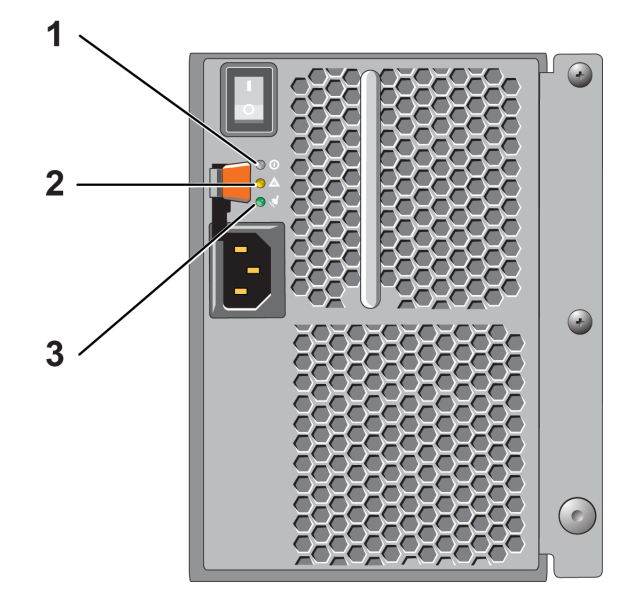

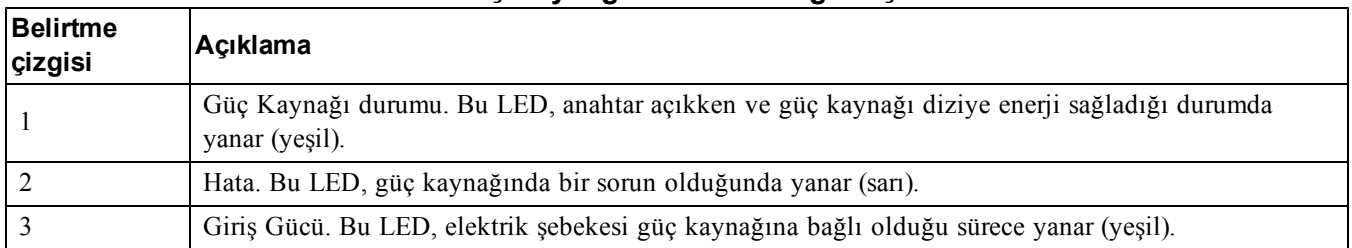

#### **Tablo 4: Güç Kaynağı LED'leri ile İlgili Açıklamalar**

# <span id="page-19-0"></span>**Diziyle Seri Bağlantı Kurma**

<span id="page-19-1"></span>Yazılımı yapılandırmak için kurulum yardımcı programını kullanmayı planlıyorsanız, dizi ile bir bilgisayar arasında seri bağlantı oluşturmanız gerekir. Uzaktan Kurulum Sihirbazını kullanmayı düşünüyorsanız, seri bağlantıya ihtiyacınız yoktur. Uzak Kurulum Sihirbazı gereksinimleri için bkz. *Microsoft® için Ana Makine Entegrasyon Aracı Kurulum ve Kullanıcı Kılavuzu* veya *Linux® için Ana Makine Entegrasyon Aracı Kurulum ve Kullanıcı Kılavuzu*.

Diziyle birlikte gönderilen seri kablo her ucunda bir dişi DB9 konektörü bulunan standart bir modem kablosudur. Diziyi bazı terminal sunucusu modellerine bağlamak için bir adaptör kablo (bir adet DB9 konektör ve bir adet RJ45 konektör) yapmanız veya satın almanız gerekebilir. Bkz. *["Seri Kablo Pinleme Bilgileri" Sayfa: 15](#page-20-0)*.

Kabloyu etkin denetim modülündeki seri bağlantı noktasına (ACT LED'i yeşil olur) ve bir konsol terminaline veya bir terminal emülatörü çalıştıran bir bilgisayara bağlayın. Etkin denetim modülünde iki adet yeşil LED ve ikincil denetim modülünde bir adet yeşil, bir adet sarı LED bulunur.

Bkz. [Şekil 11](#page-20-1) (ölçeklenmez).

Seri bağlantı aşağıdaki özelliklere sahip olmalıdır:

- 9600 baud
- Bir STOP biti
- Eşlik yok
- 8 veri biti
- Akış denetimi yok

**Not:** Seri kabloyu saklayın. Ağ bağlantısı yoksa grubu veya belirli bir diziyi yönetmek için seri kabloyu kullanmalısınız.

<span id="page-20-1"></span>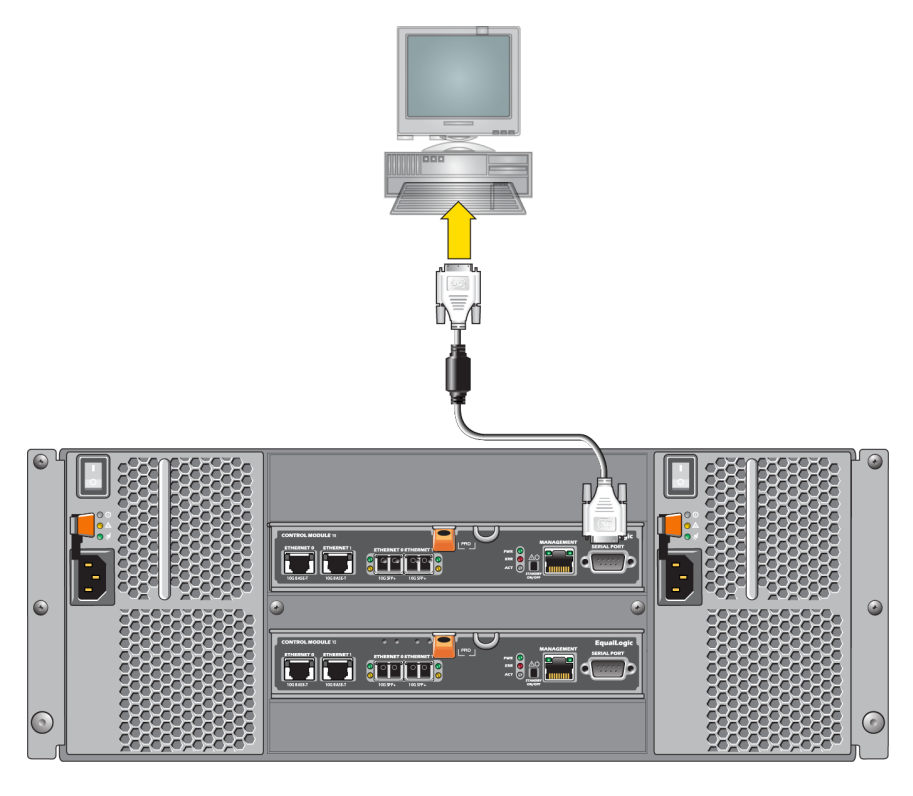

### **Şekil 11: Diziye Seri Kablo Bağlama (4U Dizisi)**

## <span id="page-20-0"></span>**Seri Kablo Pinleme Bilgileri**

<span id="page-20-2"></span>[Şekil 12](#page-20-2) diziyle birlikte gönderilen seri kablo üzerindeki DB9 konektörlerinde bulunan pin konumlarını gösterir, [Tablo 5](#page-20-3) ise kabloya ilişkin pinleme bilgilerini listeler.

#### **Şekil 12: Seri Kablo DB9 Konektörü - Pin Konumları**

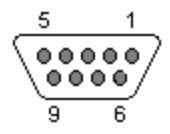

<span id="page-20-3"></span>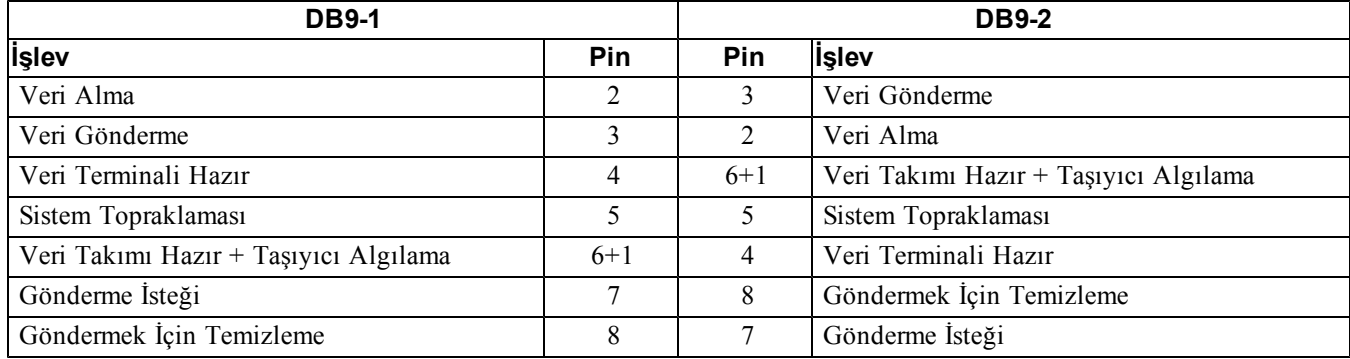

#### **Tablo 5: DB9 - DB9 Pinleme Bilgileri**

# <span id="page-22-0"></span>**4 Yazılım Yapılandırması**

<span id="page-22-8"></span>Dizi donanım montajını tamamladıktan sonra, diziyi başlatabilir ve ilk grup üyesi olarak diziyi içeren bir PS Seri grubu oluşturabilirsiniz. Alternatif olarak, diziyi var olan bir gruba da ekleyebilirsiniz. Bir grubu genişlettiğinizde, kapasite ve performans kullanıcılar üzerinde hiçbir etki yaratmadan otomatik olarak ölçeklenir.

Yazılım yapılandırmasını tamamladıktan sonra, depolamayı tahsis edip iSCSI SAN'yi kullanmaya başlayabilirsiniz. Bkz. *["Depolama Alanı Tahsisi" Sayfa: 23](#page-28-0)*.

# <span id="page-22-1"></span>**Yapılandırma Yöntemi Seçme**

Yazılımı yapılandırmak için iki yöntem vardır. *Bir* yöntemi seçin:

- Windows ve Linux için Uzaktan Kurulum Sihirbazı'nı kullanın. Uzaktan Kurulum sihirbazını kullanmayla ilgili talimatlar için, bkz *Microsoft Kurulumu için Dell EqualLogic Ana Bilgisayar Entegrasyon Araçları ve Kullanıcı Kılavuzu* veya *Linux Kurulumu için Dell EqualLogic Ana Bilgisayar Entegrasyon Araçları ve Kullanıcı Kılavuzu*.
- <span id="page-22-7"></span>• setup yardımcı programını kullanın. setup yardımcı programı dizi ve grup yapılandırması hakkında bilgi isteminde bulunan interaktif, komut satırı yardımcı programıdır.

Setup yardımcı programını kullanmak için, dizi ile bir konsol terminali veya bir terminal emülatörü çalıştıran bilgisayar arasında seri bağlantınız olmalıdır.

<span id="page-22-2"></span>Bir yöntemi seçtikten sonra, dizi yapılandırması için gereken bilgileri toplayın.

# **Yapılandırma Bilgilerini Toplama**

Yazılımı yapılandırmak için kullandığınız yöntemden bağımsız olarak, [Tablo 6](#page-22-3) ve [Tablo 7](#page-23-0)'deki bilgileri toplamalısınız. Gerekirse IP adreslerini ağ yöneticinizden alın.

<span id="page-22-3"></span>Ayrıca, *["Ağ Gereksinimleri ve Öneriler" Sayfa: 9](#page-14-1)*'deki ağ önerilerini uygulamaya dikkat edin.

<span id="page-22-4"></span>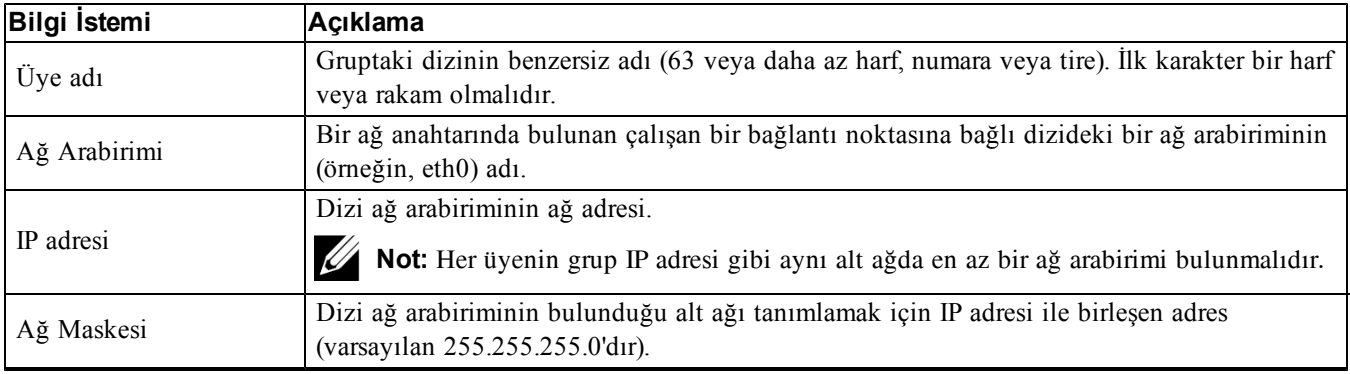

### <span id="page-22-6"></span><span id="page-22-5"></span>**Tablo 6: Dizi Yapılandırma Bilgileri**

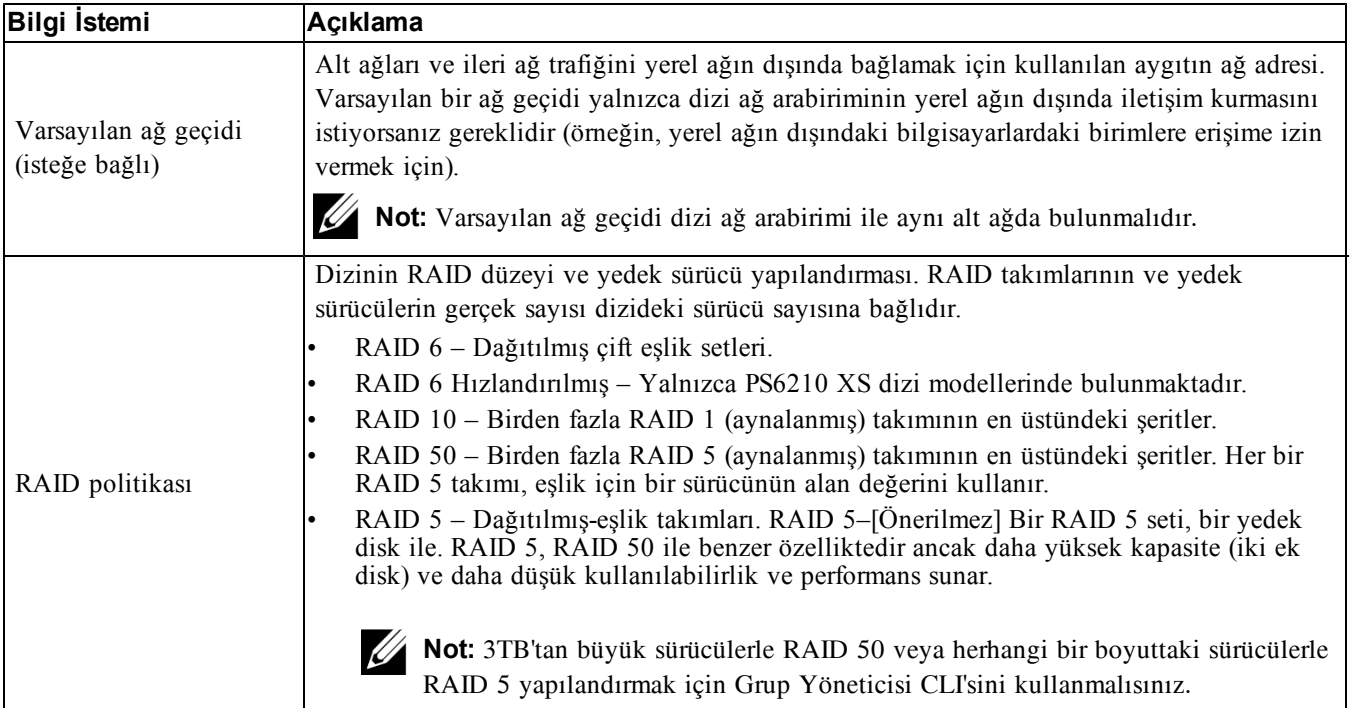

## <span id="page-23-1"></span>**Tablo 7: Grup Yapılandırma Bilgileri**

<span id="page-23-0"></span>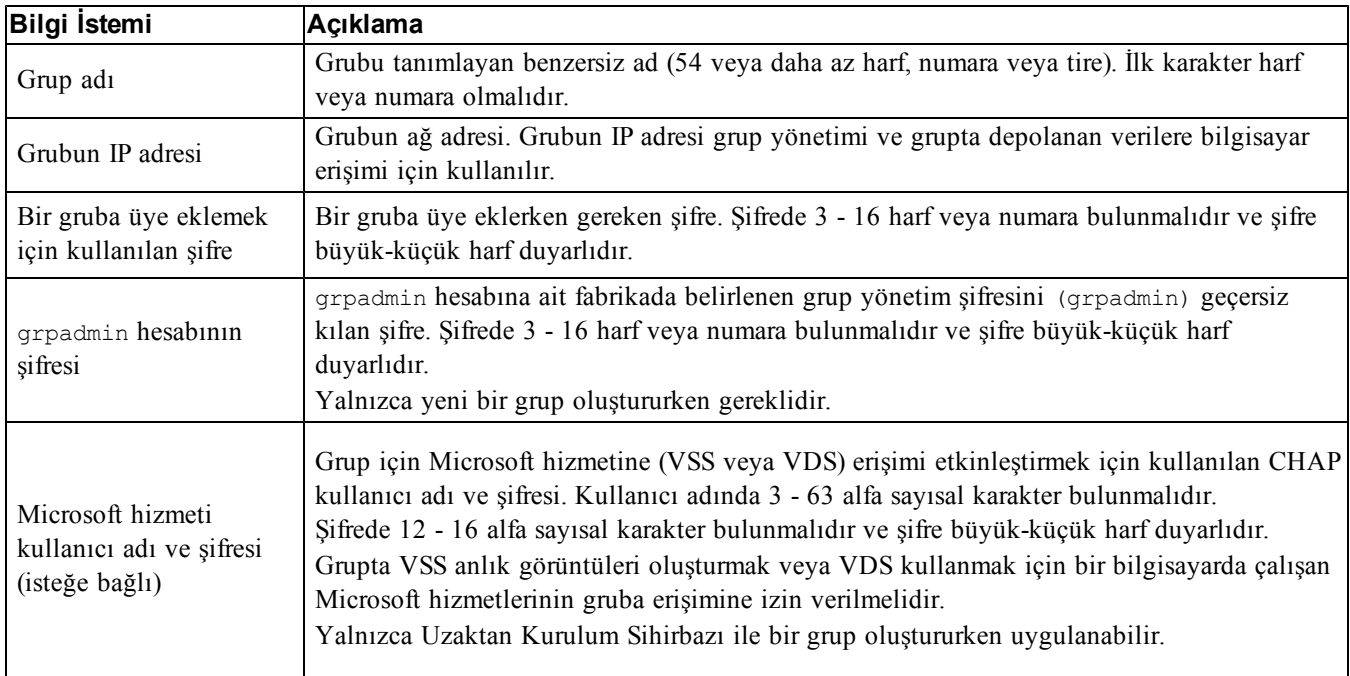

# <span id="page-24-0"></span>**Yazılım Yapılandırmasını Başlatma**

Diziyi başlatmak ve ilk grup üyesi olarak diziyi içeren bir grup oluşturmak veya diziyi mevcut bir gruba eklemek için setup yardımcı programını veya Uzaktan Kurulum Sihirbazını kullanın.

Yazılım yapılandırmasını tamamladıktan sonra, dizi grubun bir üyesi olur ve diziye ait disk depolama alanı kullanıma açılır.

## **Yazılımı Yapılandırmak İçin Kurulum Yardımcı Programını Kullanma**

<span id="page-24-1"></span>Bir diziyi başlatmak ve bir grubu oluşturmak veya genişletmek üzere setup yardımcı programını kullanmak için:

1. Diziye seri bağlantısı bulunan konsol veya terminal benzeticisinde  $_{\text{Enter}}$  tusuna basın.

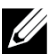

**Not:** Dizi yanıt vermezse, nasıl ilerleyeceğinize dair bilgi için PS Serisi destek sağlayıcınızla iletişime geçin.

- 2. Oturum açma bilgi isteminde, hem hesap (oturum açma) adı hem de şifre için grpadmin ifadesini girin. Şifreler ekranda görünmez.
- 3. İstendiğinde, setup yardımcı programını çalıştırmak için e girin.
- 4. Sorulduğunda, *["Yapılandırma Bilgilerini Toplama" Sayfa: 17](#page-22-2)*'deki dizi ve grup yapılandırma bilgilerini girin. Varsayılan bir değeri kabul etmek için Enter tuşuna basın. Yardım almak için bir soru işareti (?) girin.

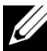

**Not:** Dizi ağı aradığından grubun IP adresini girdikten sonra kısa bir gecikme olabilir.

setup tamamlandıktan sonra, disk depolama alanını kullanmak için üyenin RAID politikasını girmelisiniz. Bkz. *["Üye RAID Politikasını Ayarlama" Sayfa: 21](#page-26-0)*.

Aşağıdaki örnekte, kurulum yardımcı programını kullanarak dizi başlatma ve grup oluşturma gösterilmektedir.

## **ÖRNEK - Kurulum Yardımcı Programını Kullanma**

```
Oturum açın: grpadmin
Parola: xxxxxxxx
Kurulum yardımcı programı, bir depolama dizisi için ilk ağ ve depolama yapılandırmasını hazırlar 
diziti 
yeni bir üye olarak ya da yeni veya mevcut bir dizi grubu olarak yapılandırır.
Yardım için komut istemine soru işareti (?) girin.
                                Grup Yöneticisi'ne Hoş Geldiniz
                                    Telif Hakkı 2013 Dell, Inc.
Depolama dizisinin yapılandırılmadığına ilişkin olarak görünür.
Diziyi şimdi yapılandırmak istiyor musunuz? (e/h) [h] e
Grup Yöneticisi Kurulum Yardımcı Programı
Devam etmek istiyor musunuz (evet | hayır) [hayır]? evet
Başlatılıyor. Bunun tamamlanması birkaç dakika sürebilir.
Dizinin ağ yapılandırmasını girin:
Üye adı []: üye1
Ağ arabirimi [eth0]: eth0
Ağ arabiriminin IP adresi []: 192.17.2.41
```

```
Ağ Maskesi [255.255.255.0]: 
Varsayılan ağ geçidi [192.17.2.1]:
Dizinin ekleneceği grubun adını ve IP adresini girin.
Grup adı []: grup1
Grubun IP adresi []: 192.17.2.20
Grubun mevcut olup olmadığı araştırılıyor. Bu birkaç dakika sürebilir.
Grup bulunmuyor veya şu anda gruba erişilemiyor. Doğru grup IP adresini ve grup adını 
girdiğinizden emin olun.
Yeni bir grup oluşturmak istiyor musunuz (evet | hayır) [evet]? evet
Grup Yapılandırması
Grup Adı: grup1
Grup IP Adresi: 192.17.2.20
Yukarıda gösterilen grup ayarlarını kullanmak istiyor musunuz (evet | hayır) [evet]: evet
Grup üyeliğini yönetmek için kullanılan şifre:
Doğrulama için şifreyi yeniden yazın:
Varsayılan grup yönetim hesabının şifresi: 
Doğrulama için şifreyi yeniden yazın: 
Yapılandırma kaydediliyor...
Yapılandırmanın etkinleşmesi bekleniyor......Bitti
Grup üyesi üye1 artık grupta etkin.
Grup grup1 bir üyeyle oluşturuldu.
Üyeye ait RAID politikasını ayarlamak için Grup Yöneticisi GUI'sını veya CLI'sını kullanın. 
Böylece bir ana makinenin bir iSCSI başlatıcısı kullanılarak bağlanabileceği bir birim 
oluşturabilirsiniz.
grup1>
```
## **Yazılımı Yapılandırmak İçin Uzaktan Kurulum Sihirbazını Kullanma**

<span id="page-25-0"></span>Uzaktan Kurulum sihirbazı, Ana Makine Entegrasyon Araçları CD-ROM'unda bulunur ve bir Windows veya Linux bilgisayara yüklenmelidir. *Ana Makine Entegrasyon AraçlarıKullanıcı Kılavuzu* , Uzaktan Kurulum Sihirbazının yeteneklerinin tümünü kullanma hakkında ayrıntılı bilgiler sunar.

Uzaktan Kurulum Sihirbazını çalıştırmak için, şu adımları izleyin:

- 1. *["Yapılandırma Yöntemi Seçme" Sayfa: 17](#page-22-1)*'deki gereksinimleri karşılayan bir bilgisayar kullanın.
- 2. Ana Makine Entegrasyon Araçları CD-ROM'unu sevkiyat kutusundan alın veya destek sitesinden Ana Makine Entegrasyon Araçları kitini indirin.
- 3. Uzaktan Kurulum Sihirbazını Ana Makine Entegrasyon Araçları belgelerinde bulunan yönergeleri izleyerek yükleyin.
- 4. Şunları tıklatarak Uzaktan Kurulum Sihirbazı'nı başlatın: Başlat, Programlar, EqualLogic, Uzaktan Kurulum Sihirbazı
- 5. Hoş Geldiniz iletişim kutusunda, Initialize a PS Series array'i (Bir PS Serisi dizisi başlat) seçin ve Next'i (İleri) tıklatın.

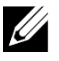

**Not:** Diziye bağlanamazsanız, ağ yapılandırmasını kontrol edin. Yazılımı yapılandırmak için setup yardımcı programını kullanmanız gerekebilir.

- 6. Başlatmak istediğiniz diziyi seçin ve Next'i (İleri) tıklatın.
- 7. Initialize Array (Dizi Başlat) iletişim kutusunda, [Tablo 6](#page-22-3)'den dizi yapılandırmasını girin ve bir grup oluşturmayı ya da mevcut bir gruba katılmayı seçin. Ardından, Next'i (İleri) tıklatın.
- 8. Create a New Group or Join an Existing Group (Yeni Grup Oluştur veya Mevcut Gruba Katıl) iletişim kutusunda, [Tablo 7](#page-23-0)'den grup yapılandırmasını girin ve Next'i (İleri) tıklatın.

9. Sihirbazdan çıkmak için Finish'i (Son) tıklatın.

Diziyi mevcut bir gruba eklediyseniz, disk depolama alanını kullanabilmek için üyenin RAID politikasını belirlemelisiniz. Bkz. *["Üye RAID Politikasını Ayarlama" Sayfa: 21](#page-26-0)*.

<span id="page-26-0"></span>Yeni bir grup oluşturduysanız bkz. *[Chapter 5, Depolama Alanı Tahsisi](#page-28-0)*.

# **Üye RAID Politikasını Ayarlama**

<span id="page-26-3"></span>Yeni bir grup üyesindeki (dizi) depolama alanı üyenin RAID politikası yapılandırılana kadar kullanılamaz.

Bir RAID politikası bir RAID düzeyinden ve yedek disk yapılandırmasından oluşur. Bir RAID politikasını seçtiğinizde, üyeye ait diskler otomatik olarak seçilen RAID düzeyi ve uygun sayıda yedek diskle yapılandırılır.

<span id="page-26-2"></span>Bir grup oluşturmak için Uzaktan Kurulum sihirbazını kullandıysanız, ilk üyeye ait RAID politikası, yazılımı yapılandırırken seçtiğiniz RAID politikasına göre belirlenir ve depolama alanı kullanıma hazır hale gelir. Bkz. *["Depolama Alanı Tahsisi" Sayfa: 23](#page-28-0)*.

Bir grubu oluşturmak veya genişletmek için setup yardımcı programını kullandıysanız veya diziyi Uzaktan Kurulum Sihirbazı ile mevcut bir gruba eklediyseniz, grup üyesine ait RAID politikasını belirlemelisiniz.

RAID politikasını belirlemek için Grup Yöneticisi komut satırı arabirimini (CLI) veya grafiksel kullanıcı arabirimini (GUI) kullanın.

## **RAID Politikasını Belirlemek İçin CLI'yı Kullanma**

<span id="page-26-4"></span><span id="page-26-1"></span>Yeni bir grup üyesine ait RAID politikasını belirlemek üzere Grup Yöneticisi CLI'sını kullanmak için:

- 1. Önceden oturum açmadıysanız, grupta oturum açın. (Setup yardımcı programı tamamlandıktan sonra, grupta oturumunuz açık kalır.) Gruba bağlanmak için aşağıdaki yöntemlerden birini kullanın:
	- Bir üyeye seri bağlantı. Bkz. *["Diziyle Seri Bağlantı Kurma" Sayfa: 14](#page-19-0)*.
	- Grubun IP adresine Telnet veya ssh bağlantısı.
- 2. Oturum açma bilgi isteminde, grubu oluştururken belirttiğiniz grpadmin hesap adını ve şifresini girin.
- 3. Grup Yöneticisi komut satırında *ilke* değişkeni için RAID6 veya RAID6 hızlandırılmış (sadece XS dizi modellerinde mevcuttur), RAID10 veya RAID50 belirtmek için aşağıdaki komutu girin:

member select *member\_name* raid-policy *policy*

Örneğin, aşağıdaki komut RAID6'ya sahip üye1'i yapılandırır:

member select member1 raid-policy raid6

## **RAID Politikasını Belirlemek için Group Manager GUI (Grup Yöneticisi GUI) Kullanma**

<span id="page-26-5"></span>Grup Yöneticisi GUI'sı için tarayıcı desteği hakkında en son bilgiler için, bkz. PS Serisi *Sürüm Notları*.

Bir PS Serisi grubuna üye ekledikten sonra, üye için RAID ilkesini ayarlamanız ve depolama havuzunu seçmeniz gerekir. Üye içindeki depolama, RAID ilkesi ayarlandıktan sonra kullanılabilir hale gelir.

Bir üye için RAID ilkesini belirlemek için GUI'yi kullanmak isterseniz aşağıdaki prosedürü kullanın:

## **Prosedür**

- 1. Grup öğesini tıklatın ve sonra Grup Özeti penceresini açmak için grup adını tıklatın.
- 2. Üyeler öğesini genişletin ve üye adını çift tıklatın. Grafik kullanıcı arabiriminde (GUI) bir üyenin yapılandırılıp yapılandırılmadığı gösterilir.
- 3. Üye Yapılandırma –Genel Ayalar iletişim kutusunu açmak için uyarı iletişim kutusunda Evet öğesini tıklatın.
- 4. Havuzu seçin ve İleri öğesini tıklatın. İstenirse üyeyi bu havuza atamak istediğinizi teyit edin.
- 5. Üye Yapılandırma –RAID yapılandırması iletişim kutusunda RAID ilkesini seçin.
- 6. (İsteğe Bağlı) Üye depolama başlatma işlemi tamamlanana kadar bekle öğesini seçin.
- 7. İleri'yi tıklatın.
- 8. Üye Yapılandırma Özet iletişim kutusunda Son öğesini tıklatın.

**Not:** İlk RAID yapılandırmasından sonra, Grup Yöneticisi'nin toplam kullanılabilir kapasiteyi görüntülenmesi birkaç sürebilir. İşlem tamamlanana kadar Grup Yöneticisi'nde daha küçük bir değer gösterilebilir.

# <span id="page-28-0"></span>**5 Depolama Alanı Tahsisi**

Aşağıdaki adımlarla ilgili kullanıcılara grup depolama alanı tahsis etme:

- 1. *["Birim Oluşturma" Sayfa: 23](#page-28-1)*.
- 2. *["Bir Bilgisayarı Birime Bağlama" Sayfa: 28](#page-33-0)*.

Depolama alanını tahsis ettikten sonra, grubu özelleştirebilir ve daha gelişmiş özelliklerini kullanabilirsiniz. Bkz. *["Grup Kurduktan Sonra Hareket Şekli" Sayfa: 29](#page-34-0)*.

# <span id="page-28-1"></span>**Birim Oluşturma**

<span id="page-28-7"></span>Kullanıcılara ve uygulamalara grup depolama alanı tahsis etmek için, birimler oluşturmak üzere Grup Yöneticisi CLI'sını veya GUI'sını kullanın. Bir birim ağda bir iSCSI hedefi olarak görünür. Bir birim oluşturduğunuzda, [Tablo 8](#page-28-2)'de açıklanan bilgileri belirtin.

<span id="page-28-2"></span>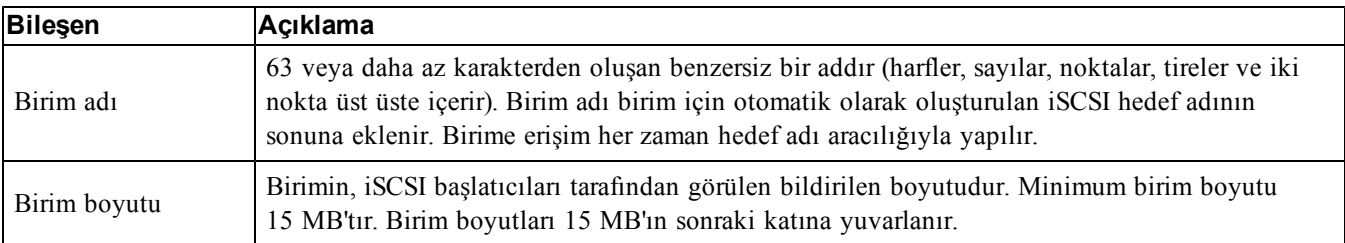

#### <span id="page-28-5"></span><span id="page-28-4"></span>**Tablo 8: Birim Yapılandırma Bilgileri**

<span id="page-28-3"></span>İsteğe bağlı olarak, birim anlık görüntüleri için alan ayırabilir veya ince provizyonla yapılandırabilirsiniz. Ancak, ince provizyon tüm depolama ortamlar için uygun değildir. Gelişmiş birim işlevselliği hakkında bilgi için bkz. *Dell EqualLogic Grup Yöneticisi Yönetici Kılavuzu.*

# <span id="page-28-6"></span>**Birim Oluşturmak İçin CLI'yı Kullanma**

- 1. Grupta oturum açın.
	- Gruba bağlanmak için aşağıdaki yöntemlerden birini kullanın:
	- Bir üyeye seri bağlantı. Bkz. *["Diziyle Seri Bağlantı Kurma" Sayfa: 14](#page-19-0)*.
	- Grubun IP adresine Telnet veya ssh bağlantısı.

Oturum açma bilgi isteminde, grubu oluştururken belirttiğiniz grpadmin hesap adını ve şifresini girin.

2. Grup Yöneticisi komut bilgi istemi penceresinde, birimi oluşturmak için aşağıdaki komutu kullanın:

volume create*birim\_adısize* [GB]

<span id="page-28-8"></span>Birim adını ve boyutunu belirtin (varsayılan ölçü birimi megabayttır).

3. Birime ait bir erişim denetimi kaydı oluşturmak için aşağıdaki komutu kullanın:

volume select*birim\_adı*access create*erişim\_denetimi*

*erişim\_denetimi* parametresi aşağıdaki seçeneklerden biri veya birkaçı olabilir:

- initiator*başlatıcı\_adı*
- ipaddress*ip\_adresi*

Bir birim için en fazla 16 erişim denetimi kaydı oluşturabilirsiniz.

Aşağıdaki örnek 50 GB'lık bir birim ve bir adet erişim denetimi kaydı oluşturur. Yalnızca belirtilen başlatıcı adına sahip bir bilgisayar birime erişebilir.

```
group1> volume create staff1 50GB 
group1> volume select staff1 access create initiator iqn.1991-
05.com.microsoft:WIN2008Server.company.com
```
## **Birim Oluşturmak İçin GUI'yı Kullanma**

<span id="page-29-1"></span>Son kullanıcılara depolama alanı sağlamak için kullanıcıların ana makinelerden erişebilecekleri standart birimler oluşturmanız gerekir.

Standart birim oluşturmadan önce anlamanız gereken noktalar:

- Birim öznitelikleri ve grubun grup çapındaki varsayılan ayarları birime uygulanır.
- <span id="page-29-0"></span>• Birim güvenliği ve erişim kontrolleri. Özellikle:
	- Birime ve onun anlık görüntülerine bağlanabilmesi için bilgisayarın karşılaması gereken koşullar. CHAP kullanıcı adı, IP adresi veya iSCSI başlatıcı adı belirtin. Bu bilgiler ile birime ve onun anlık görüntülerine uygulanan bir erişim kontrol kaydı oluşturulur.
	- Birim izinleri; okuma-yazma (varsayılan) veya salt okunur.
	- Birime ve onun anlık görüntülerine farklı iSCSI nitelenmiş adlarına (IQN'ler) sahip başlatıcılar tarafından erişime izin verme veya vermeme (varsayılan) seçeneği.
- Bir birime ince provizyon uygulamanın getirdiği riskler ve avantajlar.
- Birim oluşturma sonucunda havuz kapasitesi aşıldığında, boş havuz alanı negatif değer alır. Birim boyutunu azaltma.

İnce provizyonu etkinleştirdiğinizde, ince provizyonu birim özelliklerine ilişkin varsayılan ayarları değiştirebilirsiniz. Bu ayarlar için bildirilen boyutun yüzdesi baz alınır.

Standart birim oluşturmak sonraki bölümde açıklanan için Birim Oluşturma sihirbazını kullanın.

## **Birim Oluşturma Sihirbazı**

Birim Oluşturma sihirbazı yeni bir birim tanımlama ve ad, boyut, havuz ataması, kesim boyutu, anlık görüntü alanı, iSCSI seçenekleri ve erişim kontrolü seçenekleri gibi çeşitli seçeneklerin ayarlanması konusunda size yol gösterir.

## **Adım 1: Birim Ayarları**

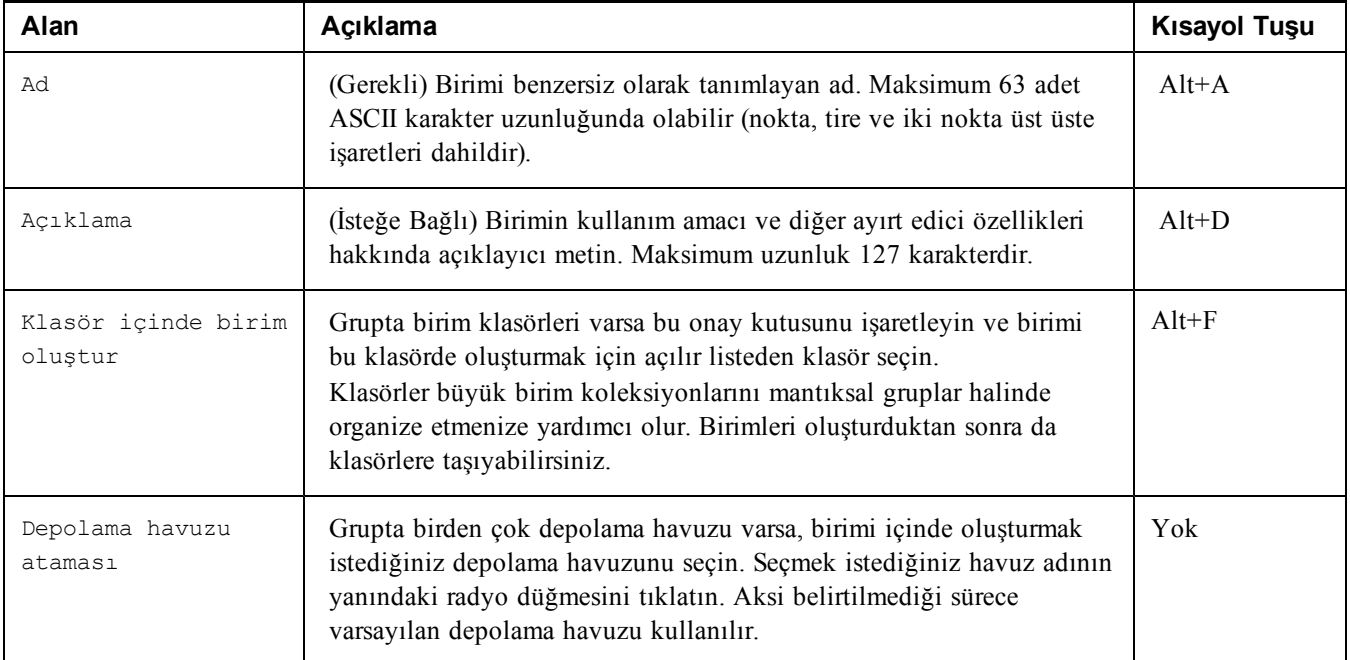

### **Adım 2: Alan**

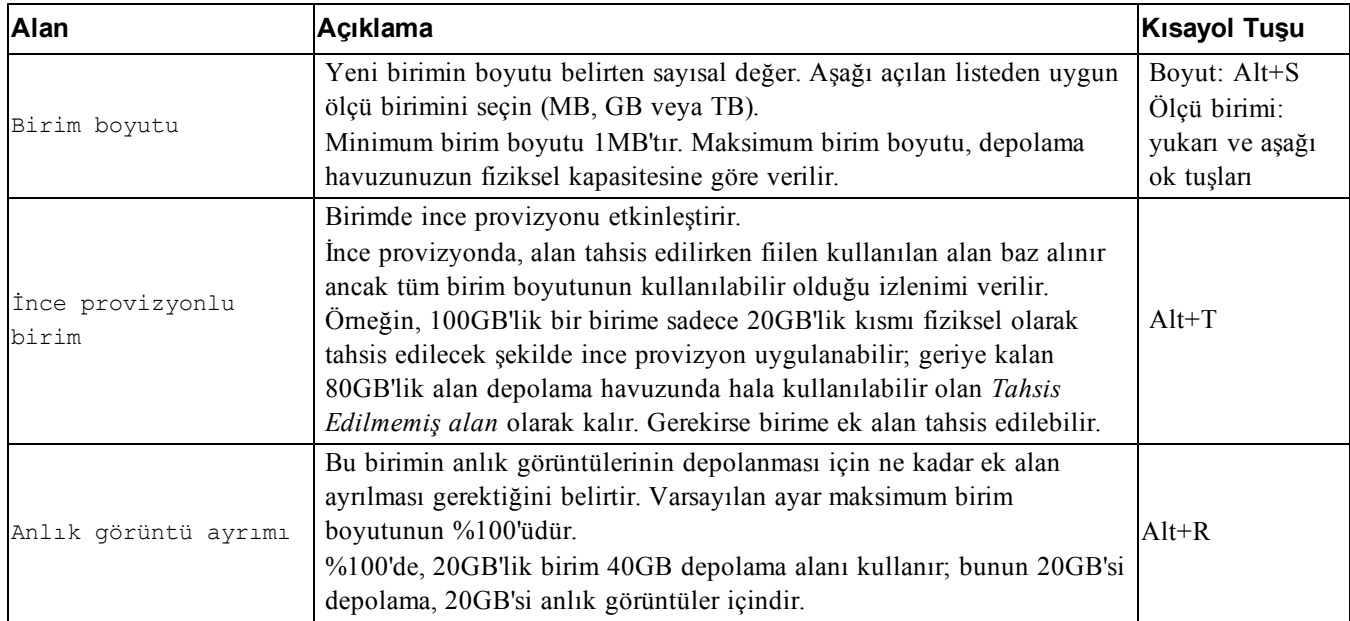

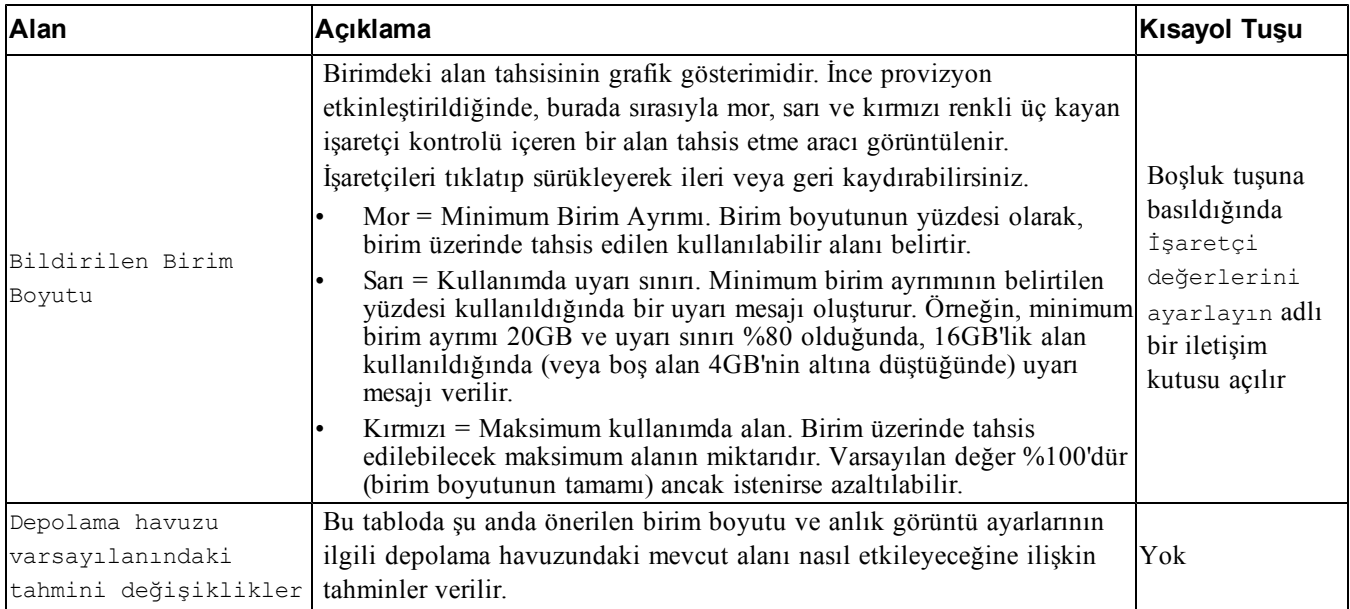

## **Adım 3: iSCSI Erişimini Yapılandırın**

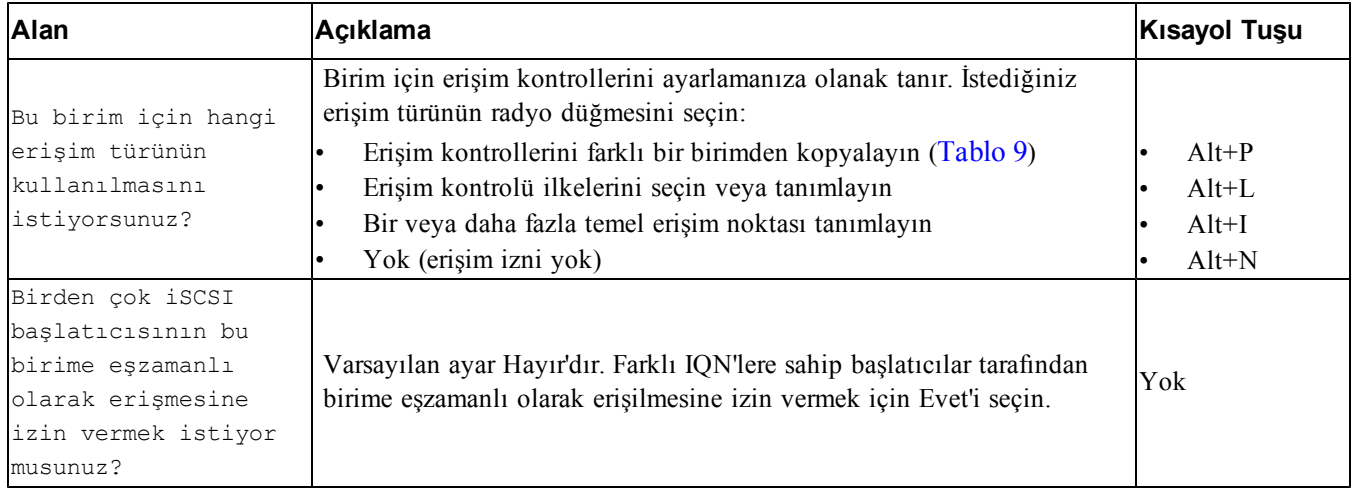

### **Tablo 9: Erişim kontrollerini başka bir birimden kopyalayın**

<span id="page-31-0"></span>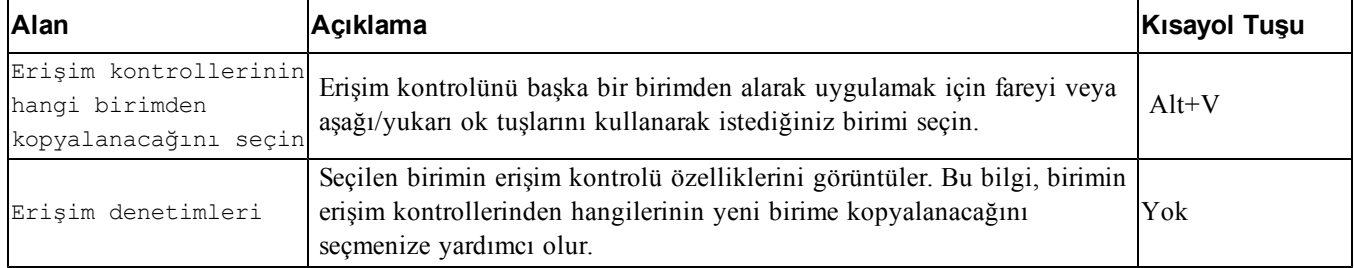

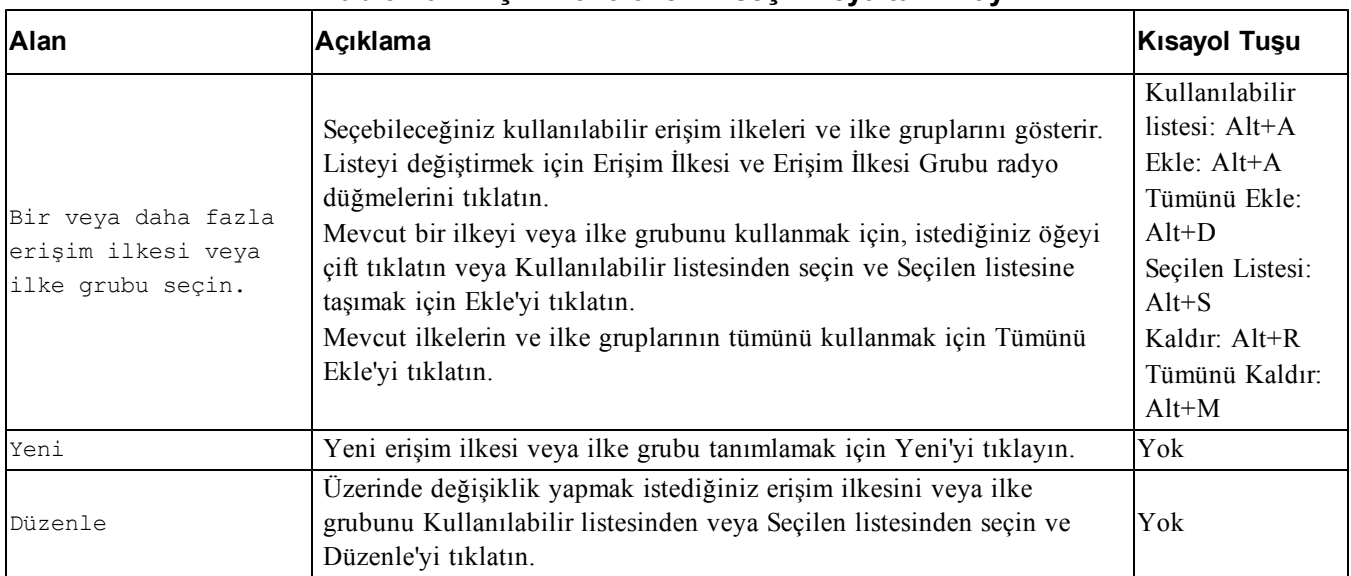

### **Tablo 10: Erişim kontrollerini seçin veya tanımlayın**

## **Adım 4: Kesim Boyutu**

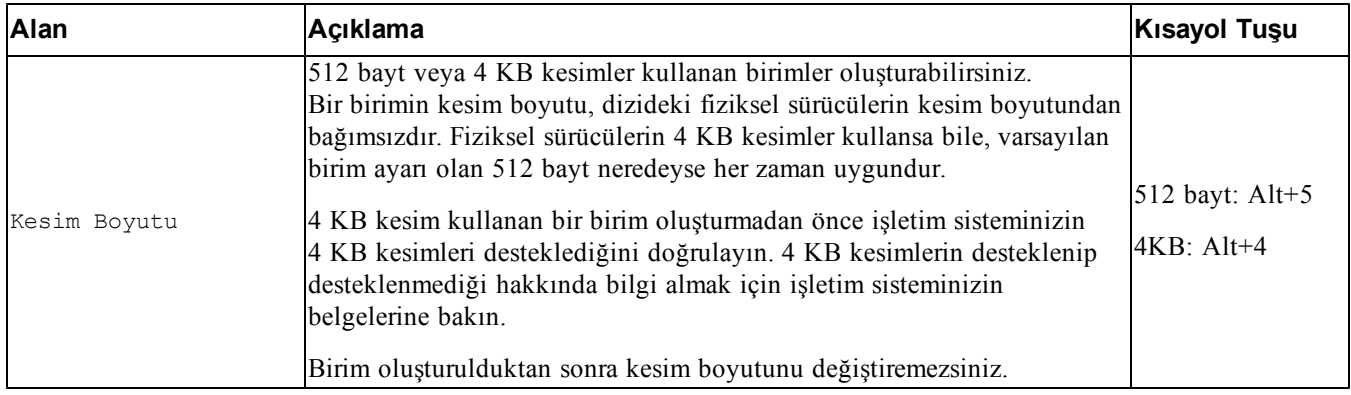

## **Adım 5: Özet**

Yeni birime uygulanacak ayarları gözden geçirmek için bu sayfayı kullanabilirsiniz. Bu ayarlardan bazıları sihirbazı kullanarak az önce belirttiğiniz ayarlardır, diğerleri yazılımdaki varsayılan değerlerdir.

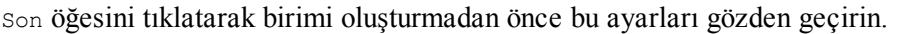

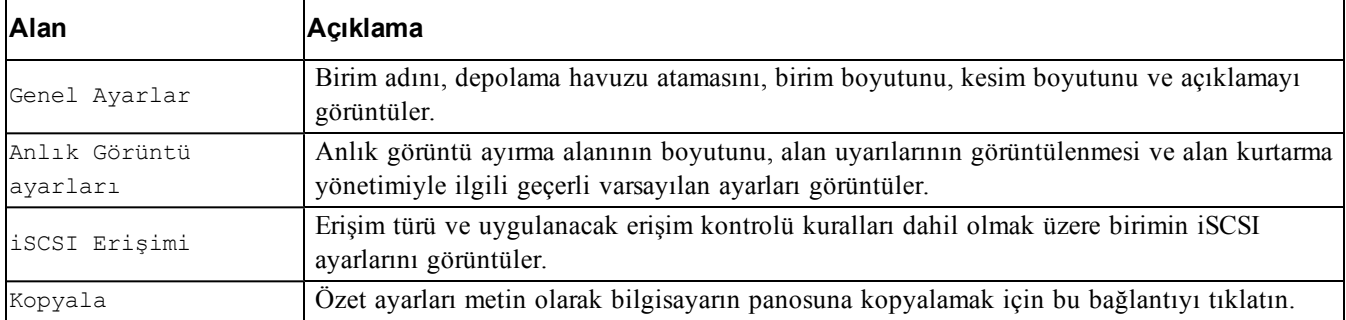

• Gerekirse ayarlarda değişiklik yapmak amacıyla önceki ekranlara geri dönmek için Geri düğmesini kullanın.

• Geçerli ayarlarla birimi oluşturmak için Son düğmesini tıklatın.

<span id="page-33-0"></span> $\bullet$  Birimi olusturmadan iletisim kutusunu kapatmak için  $\frac{1}{1}$ ptal düğmesini tıklatın.

# **Bir Bilgisayarı Birime Bağlama**

Bir birim oluşturduğunuzda, PS Serisi grubu otomatik olarak hedef adının sonuna eklenen birimin adına sahip bir iSCSI hedef adı üretir. Her birim ağda bir iSCSI hedefi olarak görünür.

dbvol adındaki bir birimin iSCSI hedef adı için bir örnek aşağıdadır:

<span id="page-33-2"></span>iqn.2001-05.com.equallogic.5-4a0900-2f00000-007eca92d654f160-dbvol

Bir bilgisayarı bir birime bağlamak için:

1. Bilgisayardaki bir iSCSI başlatıcısını kurun ve yapılandırın. Donanım ve yazılım başlatıcıları farklı satıcılarda bulunabilir. Satıcı tarafından verilen yönergeleri kullanarak başlatıcınızı yapılandırın.

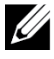

**Not:** Dell, PS Series grubu birimlerine erişmek için başlatıcıları kullanma hakkında önemli bilgiler edinmek üzere Teknik Destek web sitesini ziyaret etmenizi önerir.

- 2. Bilgisayarınızın birimin erişim denetimi kayıtlarından birine uyduğundan emin olun. Bir birime ait kayıtları görüntülemek için:
	- CLI'yı kullanarak, aşağıdaki komutu girin:

volume select*birim\_adı*access show

– GUI'yı kullanarak, solda uzakta bulunan panelde Volumes'ü (Birimler) genişletin, birim adını seçin ve Access (Erişim) sekmesini tıklatın.

<span id="page-33-1"></span>Gerekirse, bilgisayarın uyacağı bir erişim denetimi kaydı oluşturmak için CLI'yı veya GUI'yı kullanın.

- 3. Birime ait iSCSI hedef adını görüntülemek için:
	- CLI'yı kullanarak, aşağıdaki komutu girin:

volume select*birim\_adı*show

- GUI'yı kullanarak, solda uzakta bulunan panelde Volumes'ü (Birimler) genişletin, birim adını seçin ve Connections (Bağlantılar) sekmesini tıklatın.
- 4. Bilgisayarda, grubun IP adresini iSCSI keşif adresi olarak belirtmek için iSCSI başlatıcısı yardımcı programını kullanın. Başlatıcı, keşif işlemini destekliyorsa, bilgisayarın erişebileceği iSCSI hedeflerinin listesini verir.

Başlatıcı, keşif işlemini desteklemiyorsa, hedef adını ve bazı durumlarda standart iSCSI bağlantı noktası numarasını da (3260) belirtmeniz gerekir.

5. İstediğiniz hedefi seçip hedefte oturum açmak için iSCSI başlatıcısı yardımcı programını kullanın.

Bilgisayar iSCSI hedefine bağlandığında, birimi normal işletim sistemi yardımcı programları kullanılarak biçimlendirilebilen normal bir disk gibi görür. Örneğin, diski kısımlara ayırabilir ve bir dosya sistemi oluşturabilirsiniz.

# <span id="page-34-0"></span>**6 Grup Kurduktan Sonra Hareket Şekli**

<span id="page-34-4"></span>Grup kurduktan sonra, depo ortamınızı daha etkili bir biçimde yönetmek amacıyla grubu özelleştirebilirsiniz. Ayrıca, ürün özelliklerinin tümünü de kullanmaya başlayabilirsiniz. Aşağıdaki belgeler ve ek ürünler satın aldığınız diziye dahildir ve herhangi bir zamanda temin edilebilir.

- *Donanım Kullanıcı El Kitabı* PS Serisi depolama dizisi donanımınızla ilgili olarak temel depolama dizisi bilgileri, bakım bilgileri ve sorun giderme bilgileri sağlar.
- D*ell EqualLogic Grup Yöneticisi Yönetici Kılavuzu* her diziye yüklenen PS Serisi ürün yazılımını yapılandırma ve kullanmayla ilgili ayrıntılı bilgi içerir. Depolama kavramları ve grupları yönetmek üzere Grup Yöneticisi GUI'sinin nasıl kullanılacağı konusunda bilgi içerir.
- *Dell EqualLogic Grup Yöneticisi CLI Referans Kılavuzu* bir grubu ve bağımsız olarak bir diziyi yönetmek için Grup Yöneticisi CLI kullanımını açıklar.
- El ile Aktarma Yardımcı Programı birim verilerinin ağ dışında çoğaltılmasını destekler.
- VMware® ortamında, PS Serisi grup üzerinde anlık görüntüleri ve kopyaları yönetmek için sanal makineleri bağımsız olarak veya VMware ortamının tamamını geri yükleyebilen Dell EqualLogic Virtual Storage Manager (VSM) for VMware yazılımını kullanabilirsiniz.
- Tam SRM entegrasyonu için SRM'nin PS Serisi kopyaları anlamasını ve tanımasını sağlayan Dell EqualLogic Storage Replication Adapter for VMware Site Recovery Manager® (SRM) yazılımını kullanabilirsiniz.
- Dell EqualLogic Multipathing Extension Module (MEM), VMware çok yolluluk işlevselliğine yönelik geliştirmeler sağlar.
- Bir Microsoft ortamında, SQL Server, Exchange Server, Hyper-V, SharePoint ve NTFS dosya paylaşımları gibi uygulamaları geri yükleyebilen PS Serisi grubundaki anlık görüntüleri, klonları ve çoğaltma Akıllı Kopyaları oluşturmak ve yönetmek için Auto-Snapshot Manager/Microsoft Edition yazılımını kullanabilirsiniz.
- <span id="page-34-1"></span>• Birkaç PS Serisi grubunuz varsa, bunları SAN Headquarters yazılımı ile izleyebilir ve yönetebilirsiniz.

# **Ortak Grup Özelleştirme Görevleri**

<span id="page-34-2"></span>[Tablo 11](#page-34-2) genel grup özelleştirme görevlerini açıklar. Bu görevler *Dell EqualLogic Grup Yöneticisi Yönetici Kılavuzu* içinde eksiksiz olarak belirtilmiştir.

<span id="page-34-3"></span>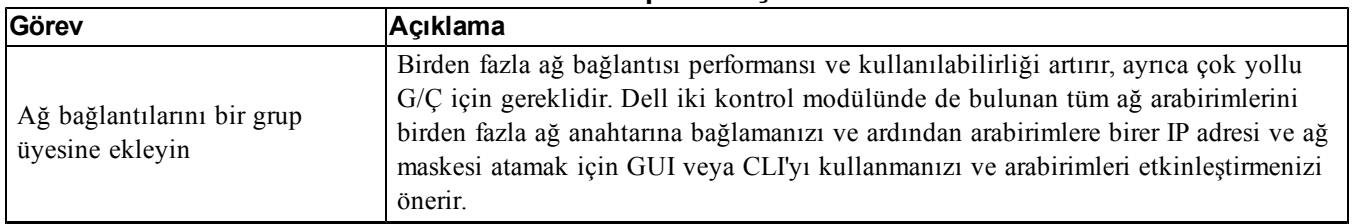

#### **Tablo 11: Ortak Grup Özelleştirme Görevleri**

<span id="page-35-5"></span><span id="page-35-4"></span><span id="page-35-3"></span><span id="page-35-2"></span><span id="page-35-1"></span><span id="page-35-0"></span>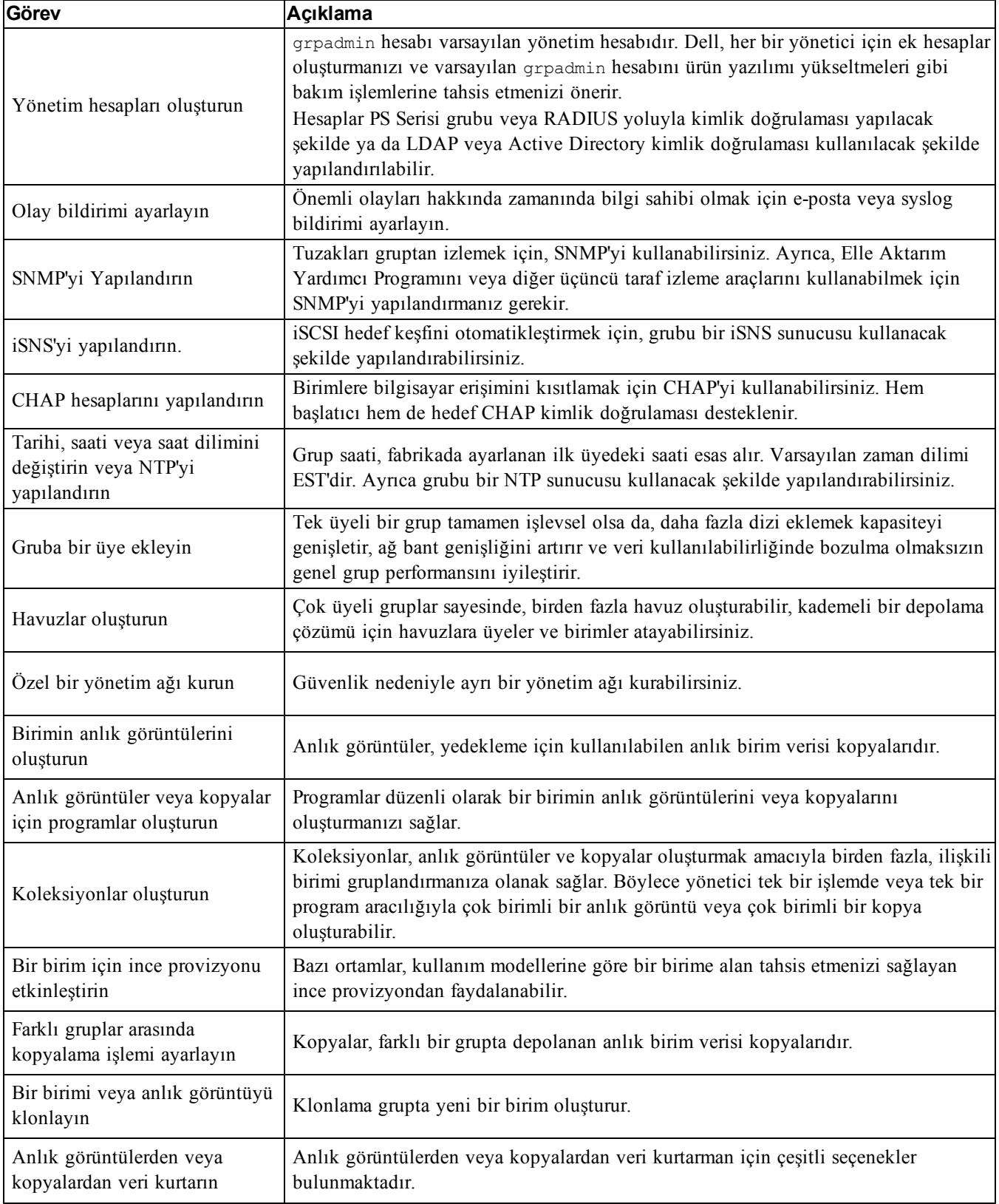

# <span id="page-36-0"></span>**7 İhtiyacınız Olabilecek Diğer Bilgiler**

Sisteminizle birlikte gelen güvenlik ve düzenleme bilgilerine bakın. Garanti bilgileri bu belgeye dahil edilmiş veya ayrı bir belge olarak eklenmiş olabilir.

- Raf çözümünüze dahil edilmiş olan raf belgeleri sisteminizi bir rafa nasıl kuracağınızı açıklar.
- Donanım Kullanıcı El Kitabısistem özellikleri üzerine bilgiler içermekte ve sistemde sorun giderme, sistem bileşenlerinin yüklenmesi veya değiştirilmesi işlemlerinin nasıl yapılacağını anlatmaktadır. Bu belge çevrimiçi olarak [eqlsupport.dell.com](http://eqlsupport.dell.com/) adresinde bulunmaktadır.

# <span id="page-36-1"></span>**NOM Bilgisi (Yalnızca Meksika İçin)**

Bu bölümdeki bilgiler, resmi Meksika standartları (NOM) gerekliliklerine uygun olarak bu belgede belirtilen aygıt için verilmiştir:

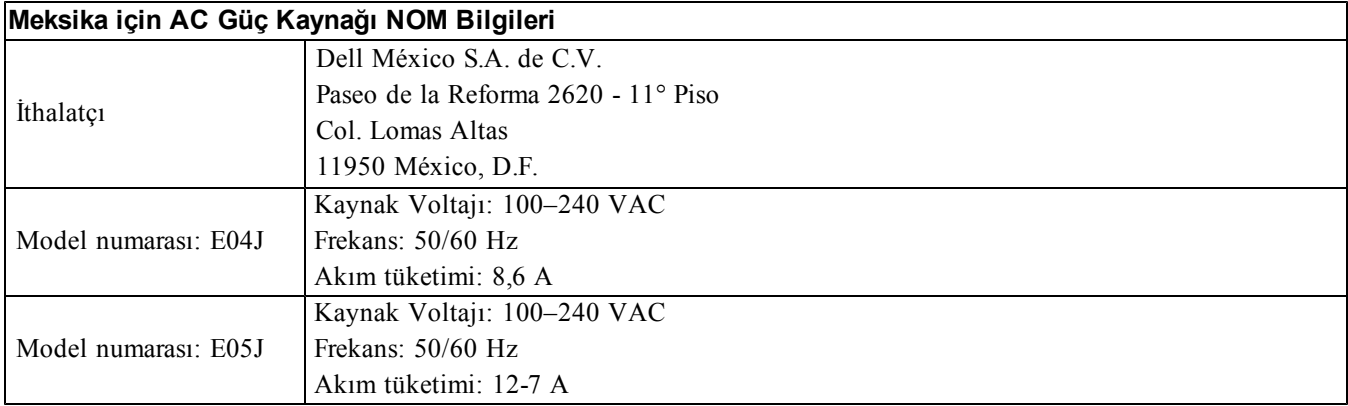

## <span id="page-36-2"></span>**Teknik Özellikler**

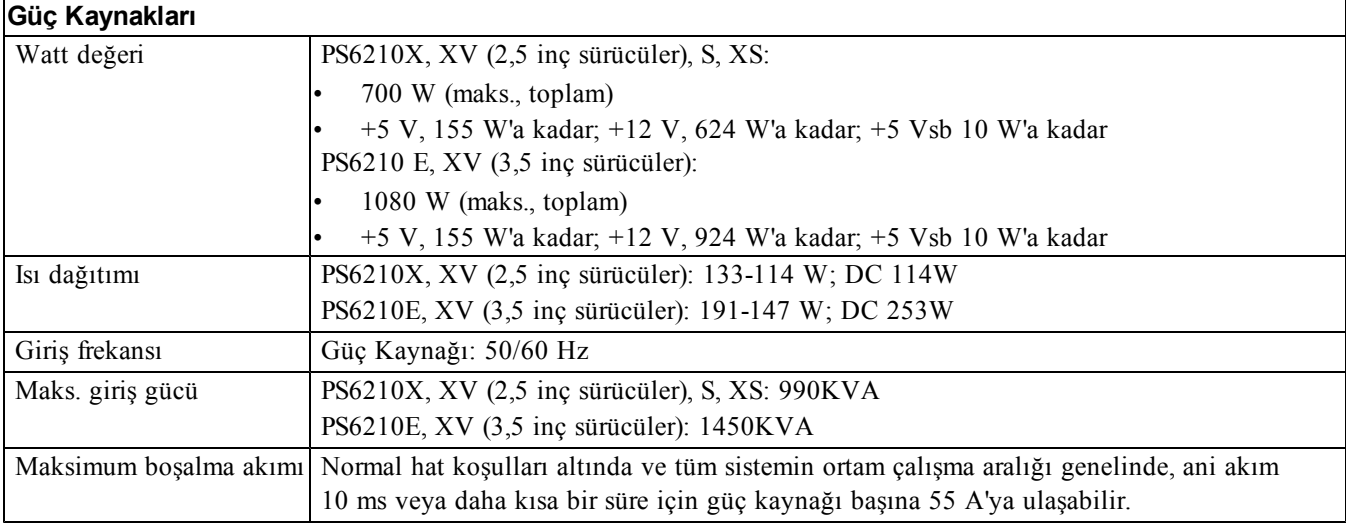

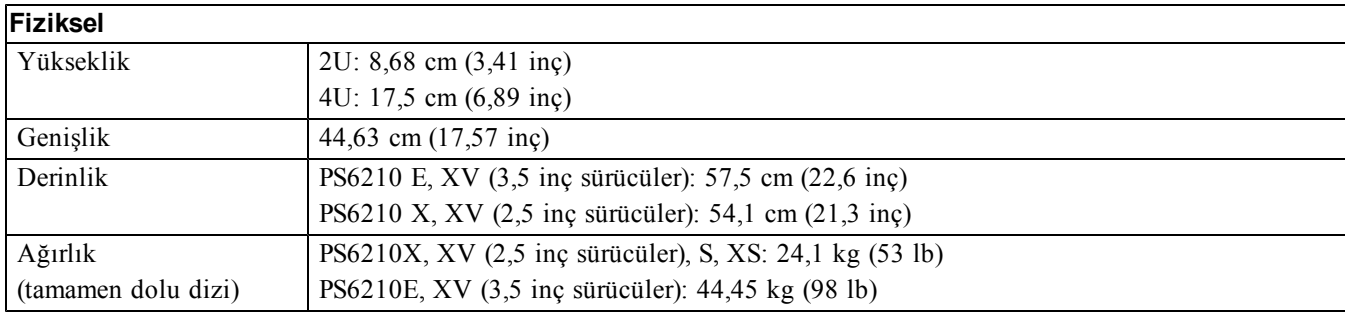

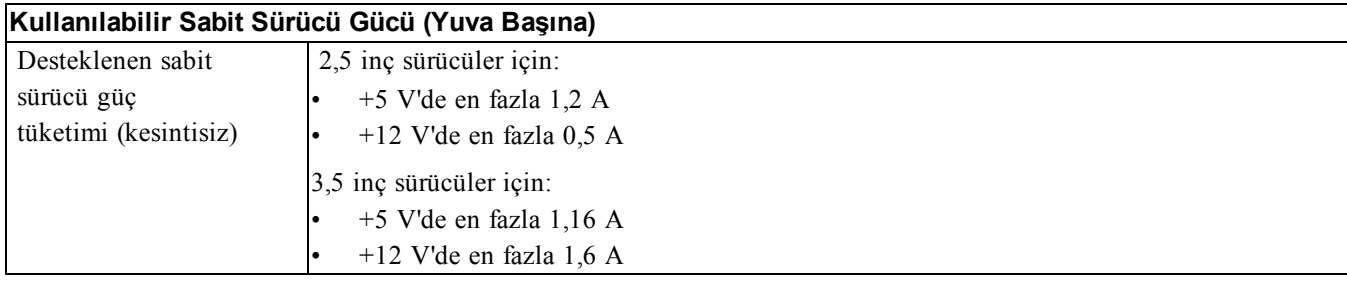

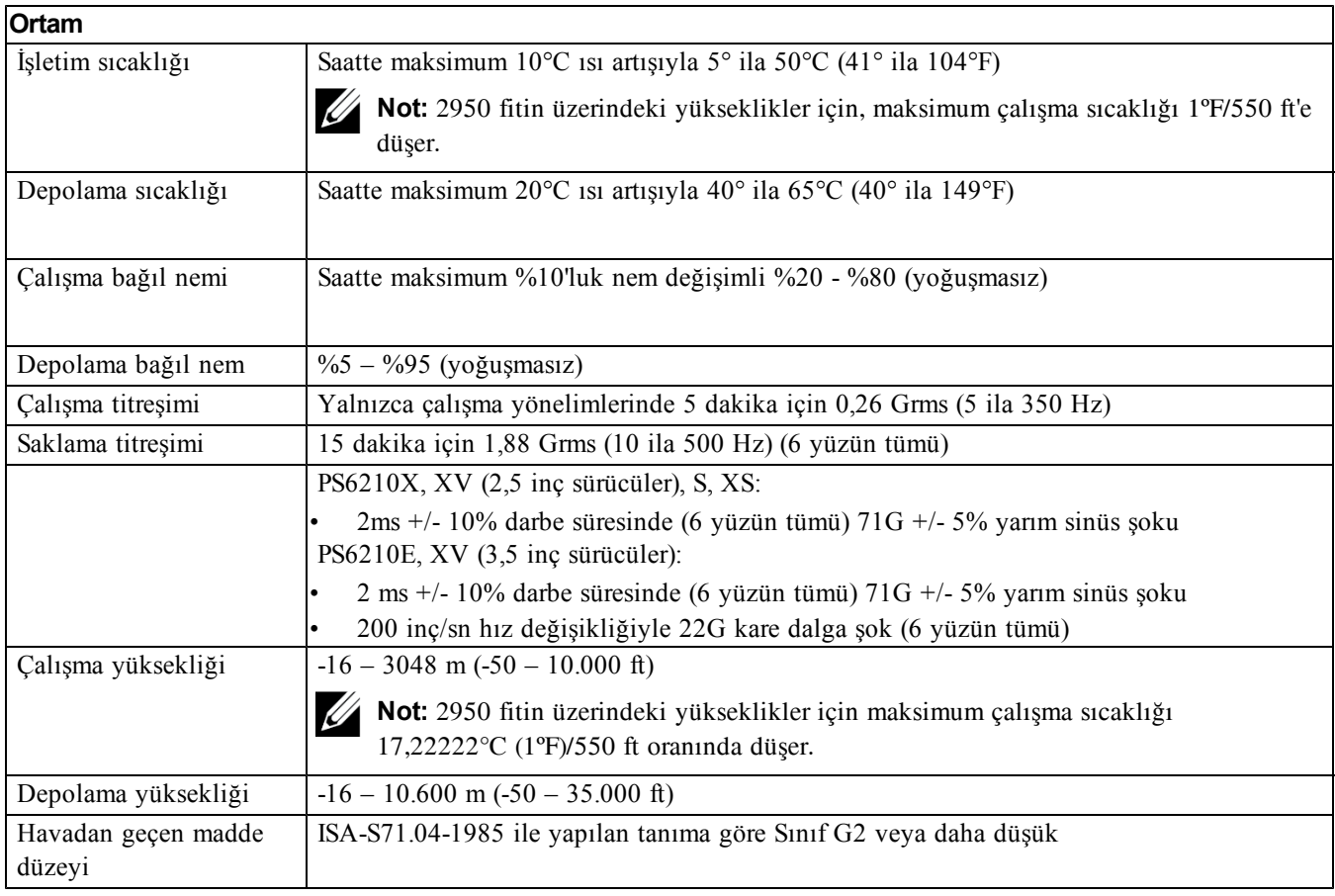

# <span id="page-38-0"></span>**Dizin**

**A**

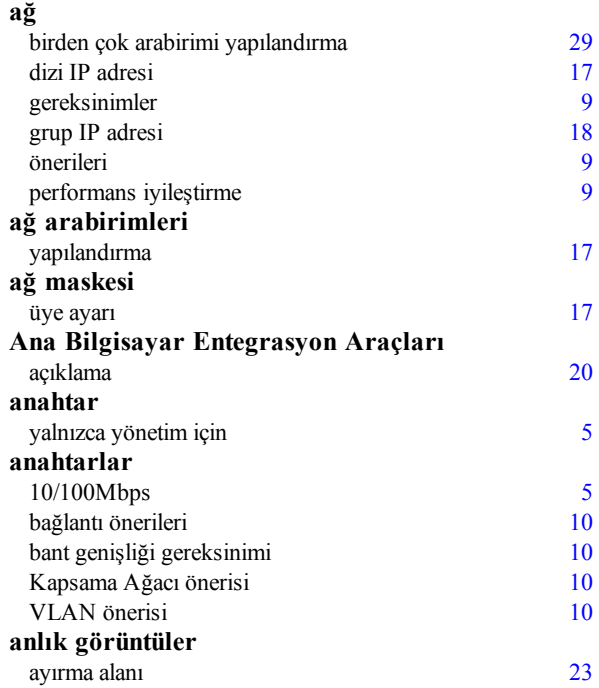

**B**

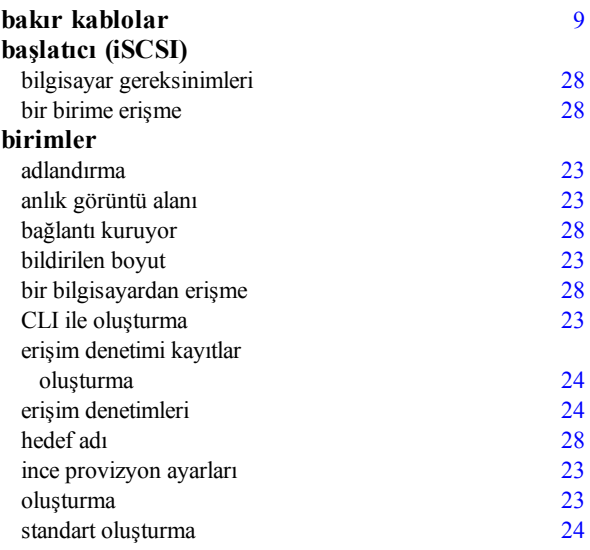

## **CHAP hesapları** yapılandırma [30](#page-35-0) **CLI** birimler oluşturma [23](#page-28-6)<br>
RAID ilkesi belirleme 21 RAID ilkesi belirleme [21](#page-26-1)<br>RAID ilkesini belirleme 21 RAID ilkesini belirleme **Ç çerçeve** takma **çevresel gereksinimler D denetim modülleri** [14](#page-19-0) **dizi** ağ adresi [17](#page-22-4)

**C**

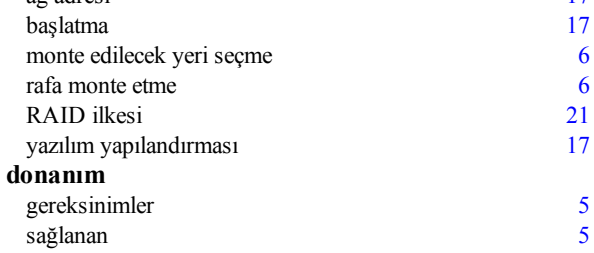

**E**

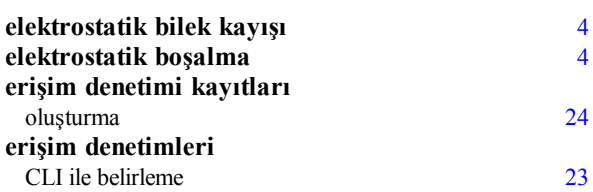

### **G**

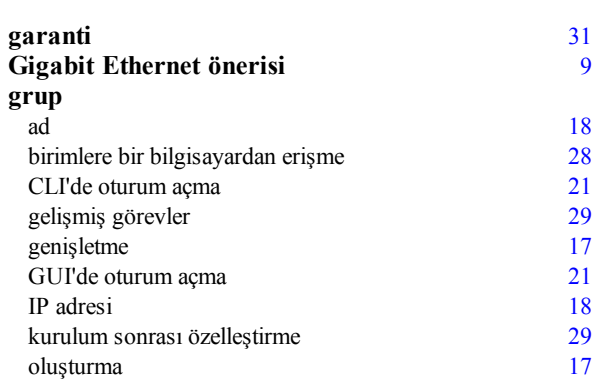

[7](#page-12-1)

[4](#page-9-3)

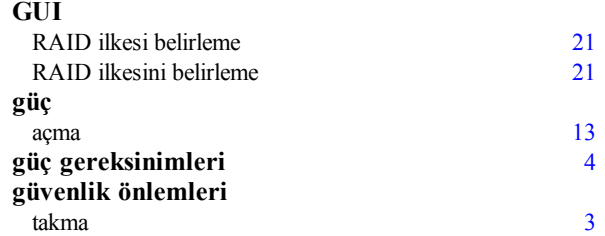

#### **H**

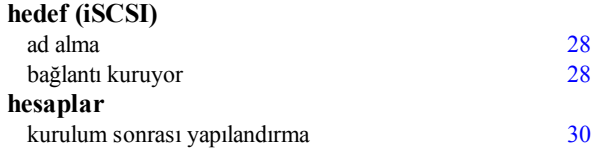

### **I**

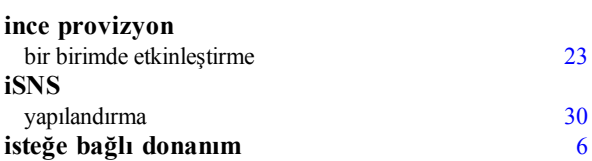

### **K**

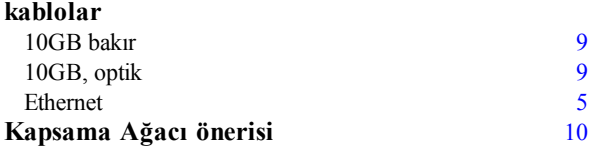

[9](#page-14-5)

[9](#page-14-5)

[5](#page-10-4)

### **N**

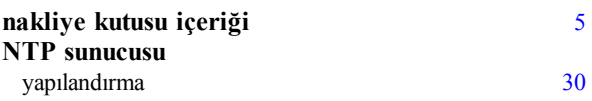

#### **O**

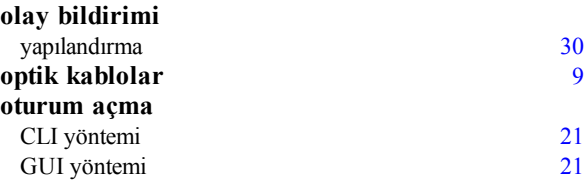

# **P** şarj süresi [13](#page-18-4)

**pil**

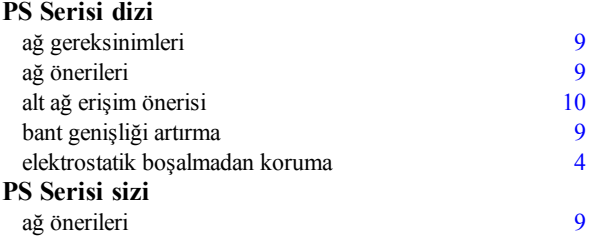

### **R**

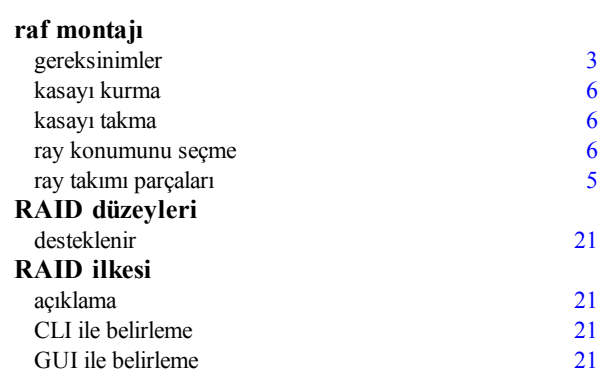

#### **S**

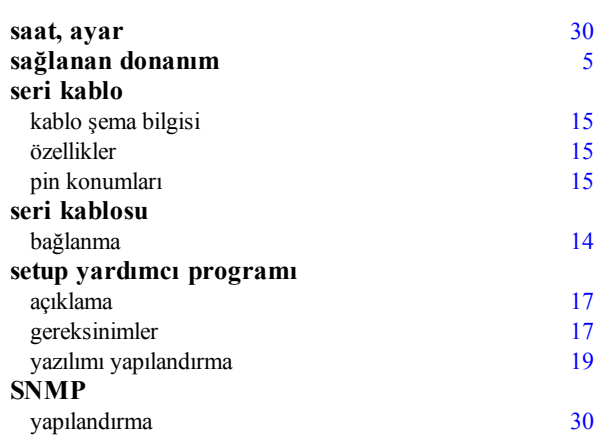

#### **T**

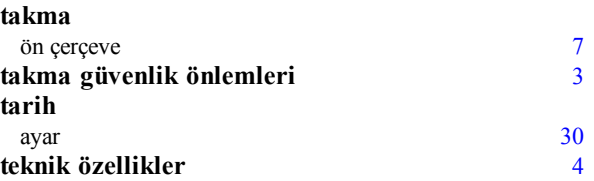

#### **U**

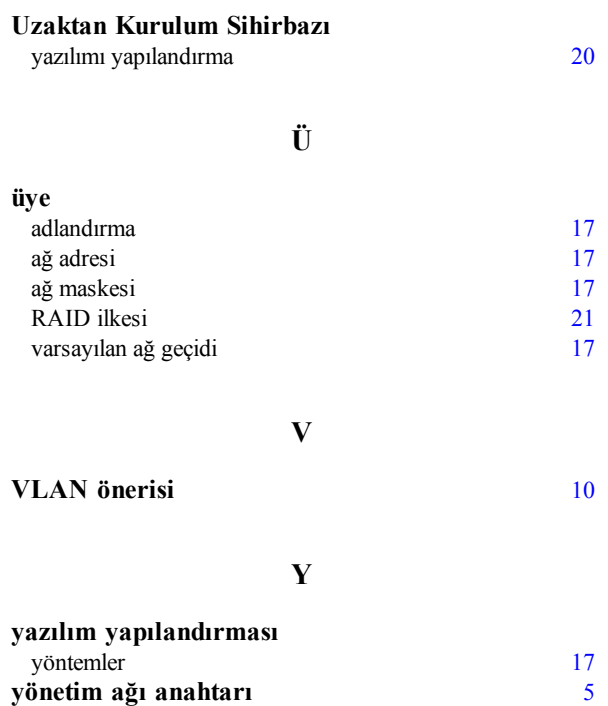